# 操作説明

# ユーザーマニュアル

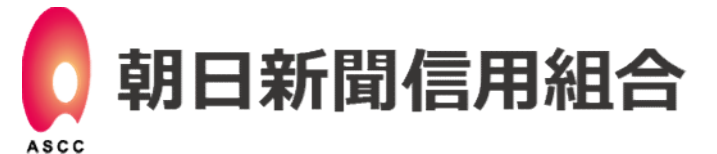

https://www.asahishimbun.shinkumi.jp/

### ログイン

### お客様メモ

インターネットバンキングをご利用いただく際は、お手元に「インターネットバンキング 利用申込書の控え」と「インターネットバンキング手続き完了のお知らせ」を用意の上 ログインをお願いします。

下記はお客様メモとして活用してください。尚、お客様メモや各種ID、パスワードが記載 された書類はお客様の責任において管理していただくようお願いします。

# お客様メモとして記入して活用してください

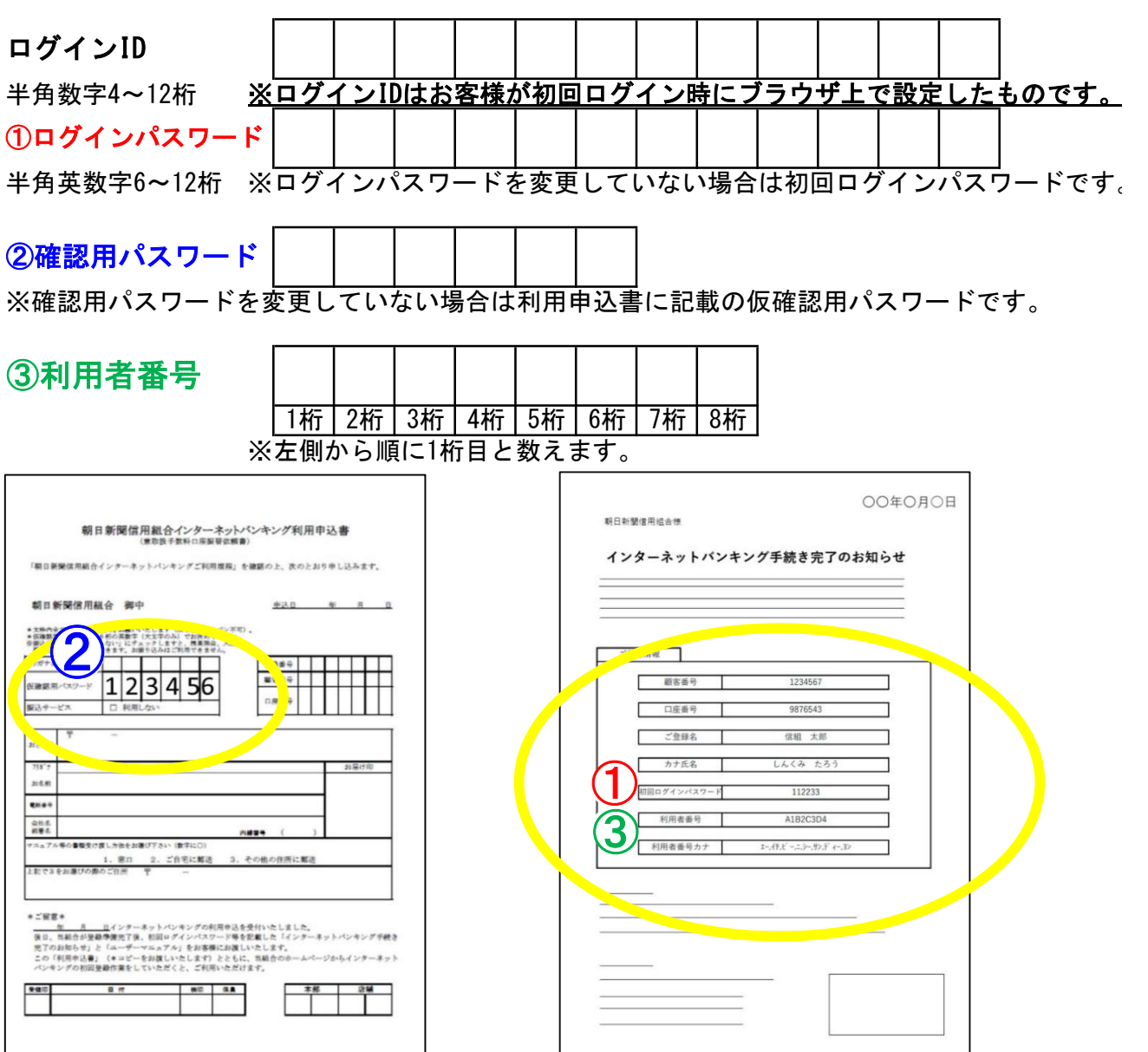

# 目次

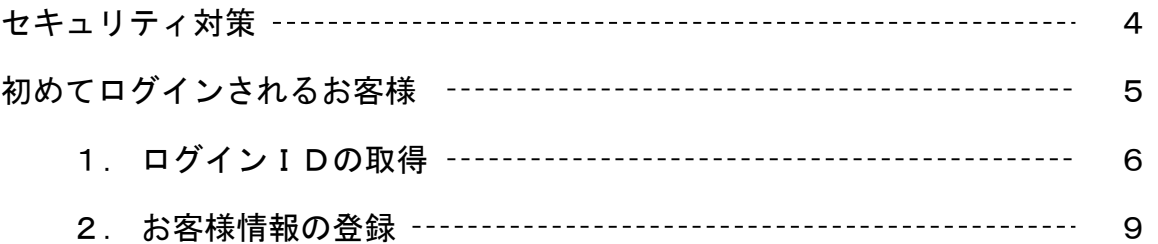

#### 各機能のご説明

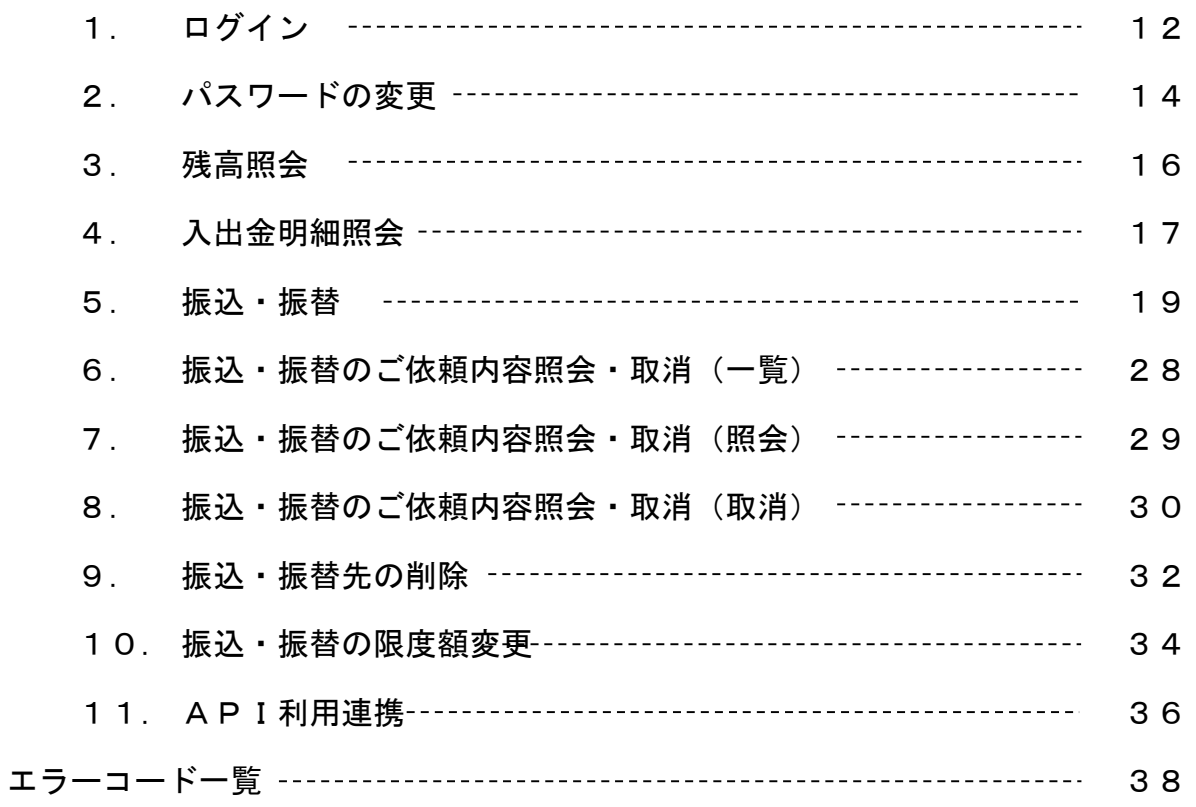

### セキュリティ対策(パソコン用 \*スマートフォンには対応しておりません)

#### ■ 当組合の取り組み

(1) 当組合では、フィッシング詐欺対策として「EV SSL証明書」を導入しています。 個人情報入力やID・パスワードを入力する画面は、SSL通信によって暗号化しており Webブラウザで「鍵マーク」をクリックすることにより、ホームページが本物かどう か確認できるようになっています。

#### Windows 10 + Microsoft Edgeでの画面表示例

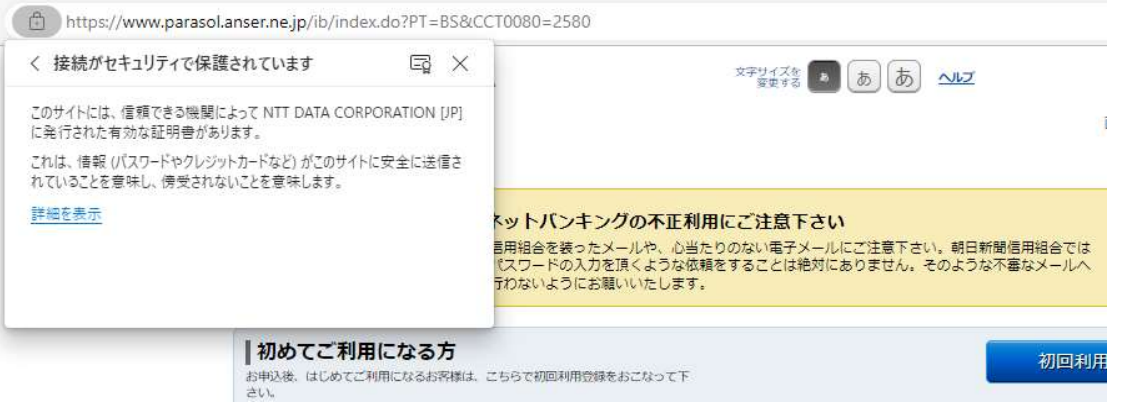

(2) インターネットバンキングのパスワードを入力する際はソフトウェアキーボード機 能の利用を推奨しております。 パスワード入力フォームにある「ソフトウェアキー ボードで入力」にチェックを入れてご利用ください。

チェックを入れるとソフトウェア キーボードがご利用になれます。

(3) 当組合では、電子メールにより、お客様の口座番号、キャッシュカードの暗証番 号、インターネットバンキングのパスワードなどを尋ねることはありません。

#### ■ お客様へお願いとご注意

- (1) インターネットバンキングご利用にあたっては、不正利用を防止するため、以下の 点にご注意ください。
	- 不審なサイトやメールは開かない
	- 信頼のおけないプログラムをダウンロードしない
	- 不審なログイン履歴がないか定期的に確認する
	- 契約情報、パスワード等は厳重に保管し、こまめにパスワードを変更する
	- ウイルス対策ソフトを利用するとともに、常に最新の状態に更新する
	- パソコンのOSやブラウザなど、ソフトウェアを最新の状態にする
	- 万一の場合に備え、送金限度額をできる限り低い金額設定にする
- (2) インターネットバンキングにログインした際に不審な入力画面等が表示された場合 は、ID・パスワード等の情報を絶対に入力せず、速やかに当組合へ照会・通報いただきま すようお願いいたします。

### セキュリティ対策(パソコン用 \*スマートフォンには対応しておりません)

#### ■ フィッシング対策にPhishWallプレミアムをご利用ください

当組合では、インターネットバンキングを安心・安全にご利用いただくため、株式会社 セキュアブレインが提供する不正送金対策ソフト「PhishWallプレミアム(フィッシュウ ォールプレミアム)」に対応しています。

「PhishWallクライアント」を株式会社セキュアブレインのWebサイトからダウンロー ド(無料)して、お客様のパソコンにインストールいただくことで「PhishWallプレミア ム」が利用できるようになります。

#### 株式会社セキュアブレイン Webサイト

https://www.securebrain.co.jp/

#### PhishWallプレミアムの概要

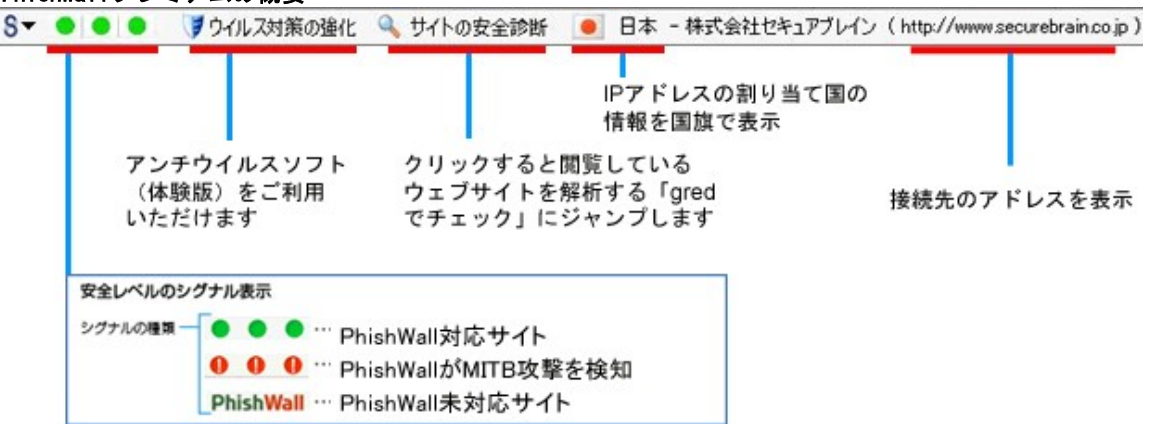

PhishWallクライアントは、不正送金やフィッシングの脅威からお客様を守る、無料の セキュリティソフトウェアです。 他のセキュリティ製品とも一緒に使えます。インス トールするとInternet Explorerにツールバーとして表示され、PhishWall導入企業の ウェブサイトに アクセスすると、ツールバー上に緑の信号を点灯し、真正なサイトで あることを証明します。他に、ウイルス対策の強化、閲覧しているウェブサイトが危険 なサイト かどうか調べる機能、不正ポップアップなどでIDやパスワードを盗むMITB(マ ン・イン・ザ・ブラウザ)攻撃を検知・無効化する機能を有しています。

#### PhishWallプレミアム利用環境

株式会社セキュアブレインのWebサイトでご確認ください。 (URL) https://www.securebrain.co.jp/products/phishwall/install.html

#### PhishWallプレミアムに関するお問い合わせ

セキュアブレインテクニカルセンター 0120-988-131

※ ダイヤル後、アナウンスに従いお使いいただいている製品の番号を押してください。 ※ 営業時間:月~金曜日 9:00~12:00 13:00~17:00 (土日祝祭日を除く)

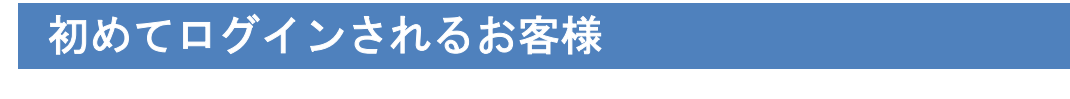

■ご用意いただくもの

「朝日新聞信用組合インターネットバンキング利用申込書」(コピー) 「インターネットバンキング手続き完了のお知らせ」

※「インターネットバンキング手続き完了のお知らせ」を郵送でお受け取りになる お客様の場合は、本マニュアルとは別に郵送させて頂きます。

■ホームページからログイン

ホームページ(https://www.asahishimbun.shinkumi.jp/)の「インターネットバンキ ングログイン」ボタンをクリックしてください。

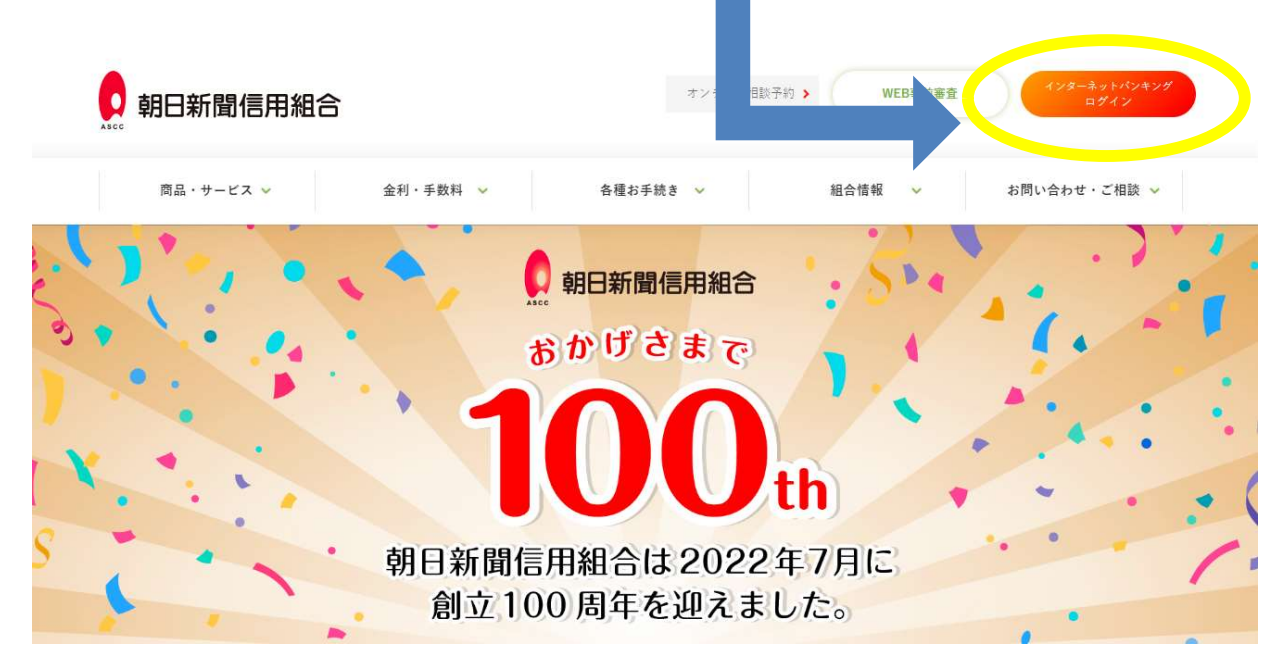

※この画像は2023年4月時点のものです。

以下のQRコードからインターネットバンキングのログイン画面にアクセスすることができます。

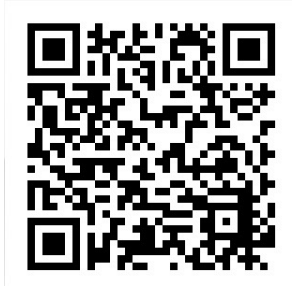

# ログインIDの取得

1. インターネットバンキングログイン画面の[初回利用登録]ボタンをクリックしてくだ さい。

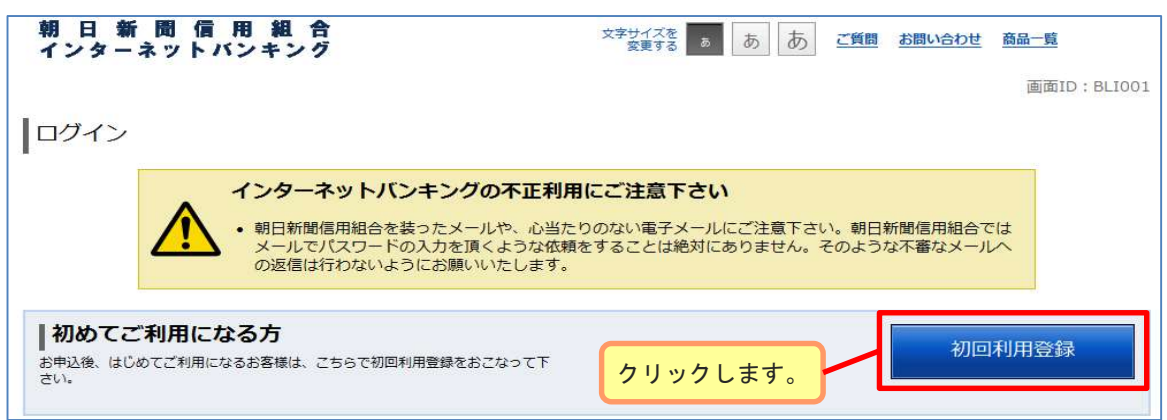

2. 支店番号、口座番号、ログインパスワード、確認用パスワードを入力後、[次へ]ボタ ンをクリックしてください。ログインIDの取得を中止する場合は、「登録を中止する」 ボタンをクリックしてください。

#### (入力内容)

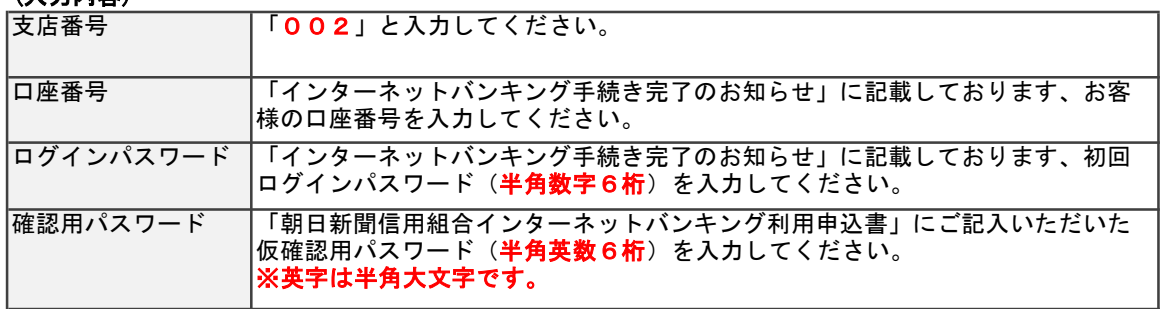

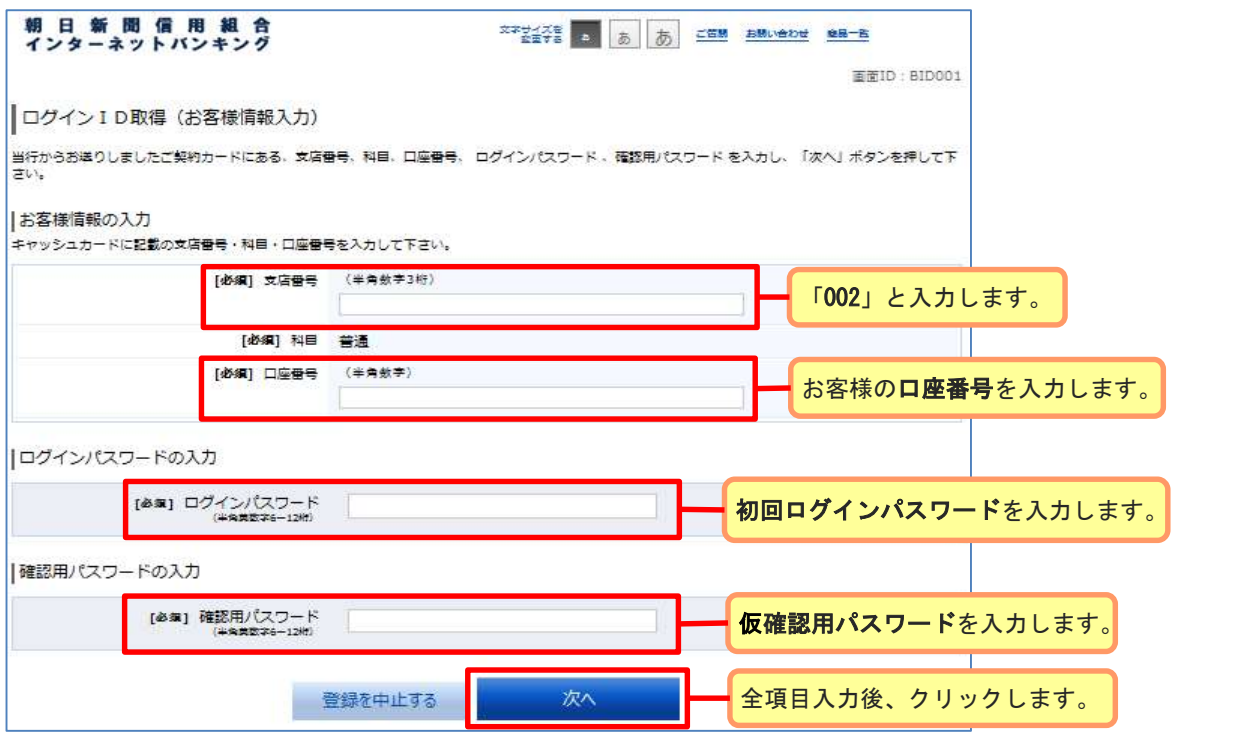

### ログインIDの取得

3. インターネットバンキングにログインする際に必要となるログインIDを入力して、 [ID登録実行]ボタンをクリックしてください。 ※ログインIDは半角の数字で4~12桁です。

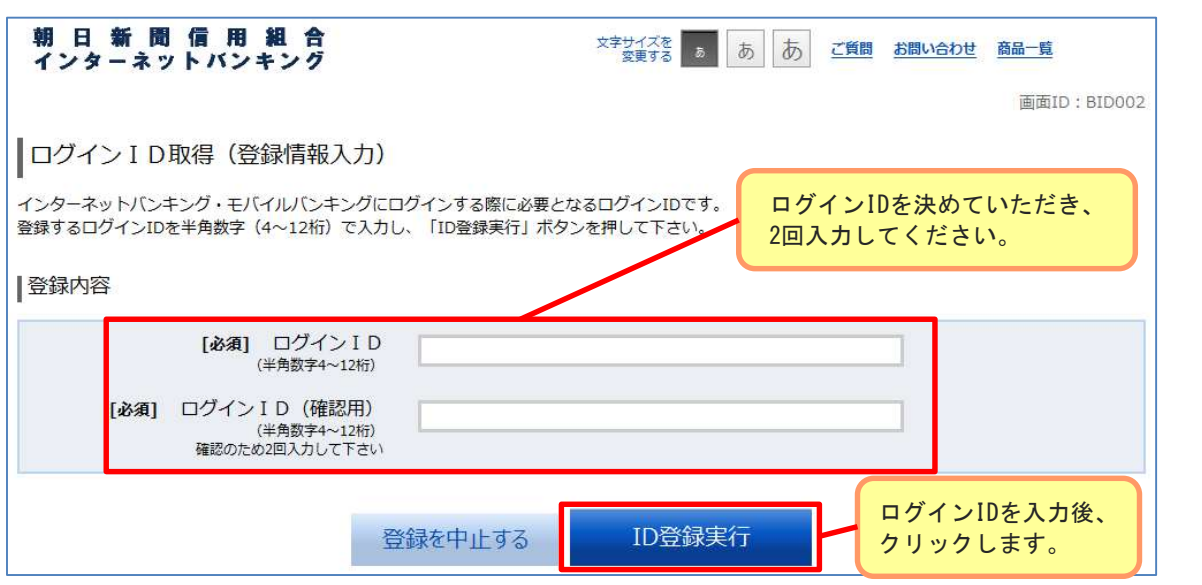

4. 登録したログインIDが表示されますので、登録内容をご確認ください。 登録内容の確認後、「引き続きお客様情報登録を行う」ボタンをクリックすることで、 「ログイン」画面へ遷移できます。 以降の操作手順については「お客様情報の登録」をご覧ください。

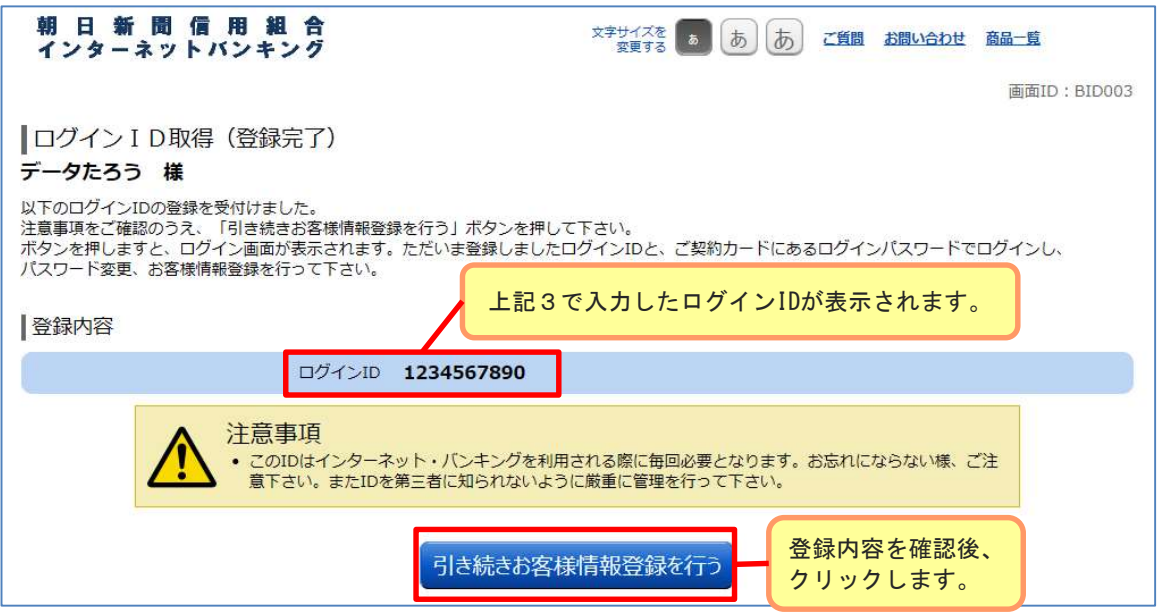

### お客様情報の登録

1. インターネットバンキングを初めてお使いになるお客様は、前章「ログインIDの 設定」でログインIDを設定後、確認・連絡の際に使用するお客様情報をご登録いた だきます。 インターネットバンキングのログイン画面にアクセスし、ログインID、ログインパ スワードを入力して[次へ]ボタンをクリックしてください。

(入力内容)

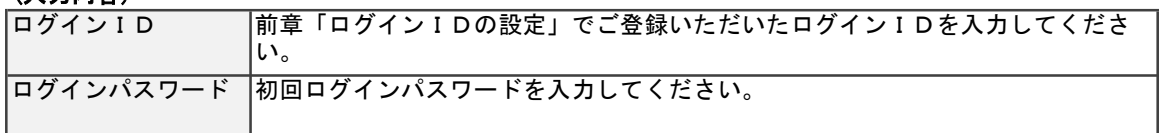

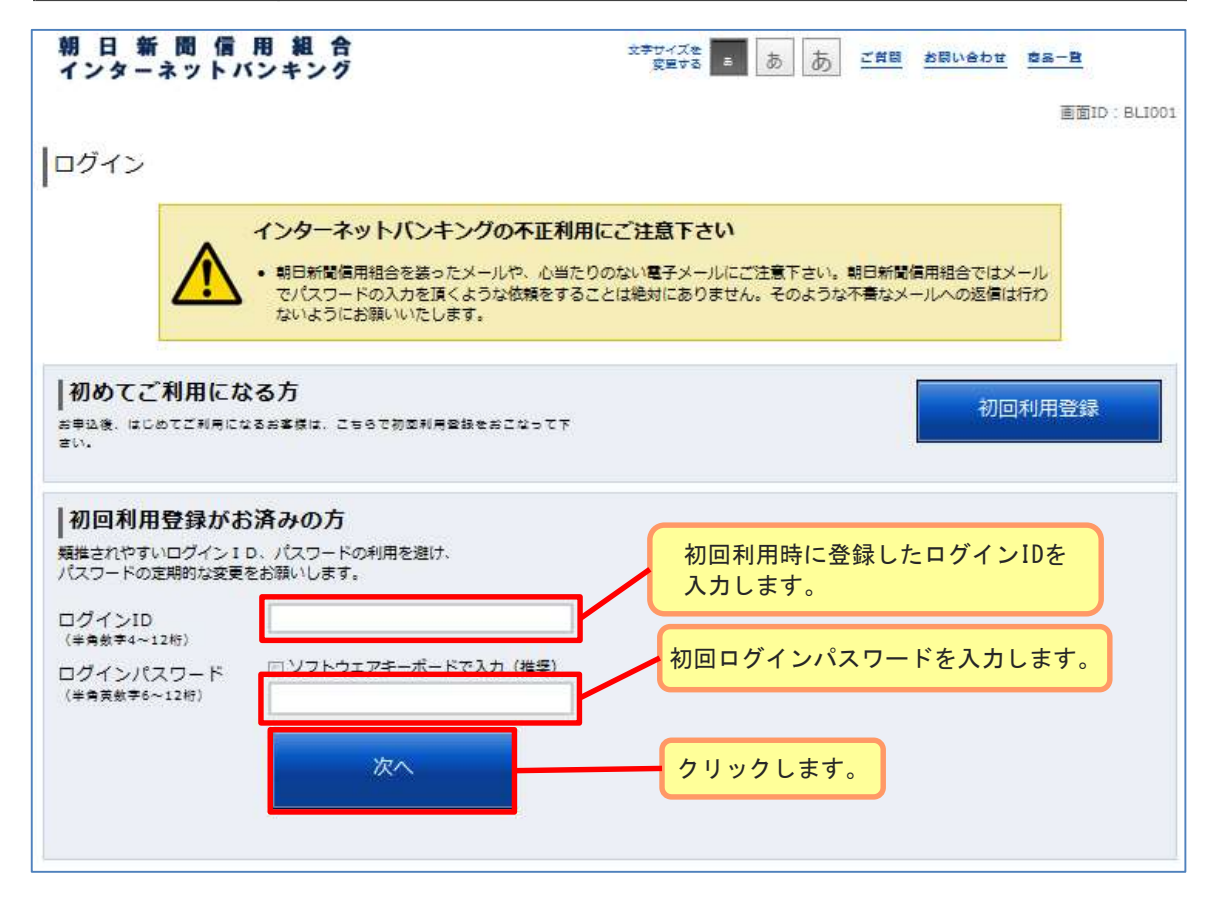

2. 利用者番号の左から1文字目を1桁目として、指定された利用者番号(4つの半角英 **数字**)を入力して[次へ]ボタンをクリックしてください。

※利用者番号は「インターネットバンキング手続き完了のお知らせ」に記載されてい ます。

※指定される桁は毎回違います。

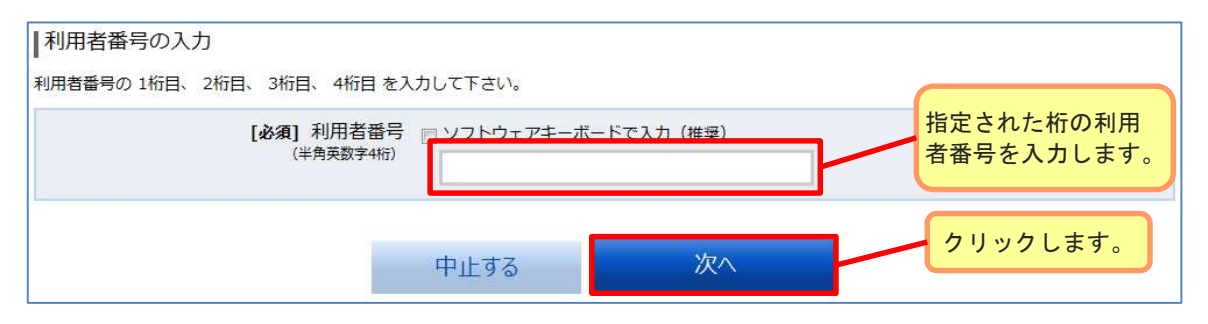

# お客様情報の登録

- 3. メールアドレス、DM送信希望条件、連絡先電話番号、一日あたりの振込・振替限度額 を入力して[確認画面へ]ボタンをクリックしてください。
	- ※ご登録いただいたメールアドレスには、振込を受け付けた際に振込受付案内が配信 されます。
	- ※振込先の支店名や口座名義の相違で振込先から問い合わせがあった際等、ご登録い ただいた電話番号へ信用組合から問い合わせをさせていただく場合がございます。 日中にご連絡の取れる電話番号をご登録ください。

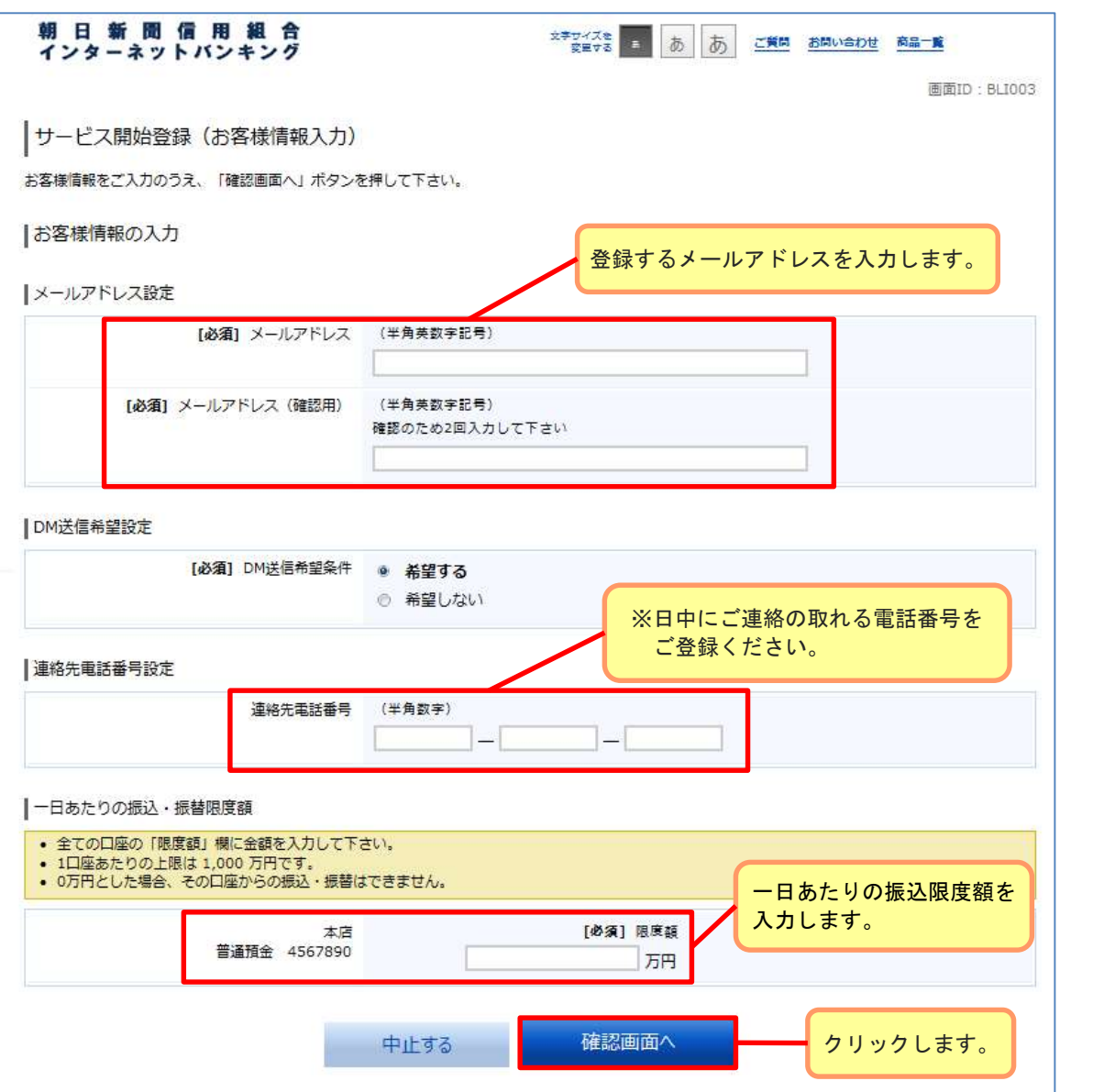

# お客様情報の登録

4. 内容を確認し、間違いがなければ確認用パスワードを入力後、[登録を確定する]ボタ ンをクリックしてください。

(入力内容)

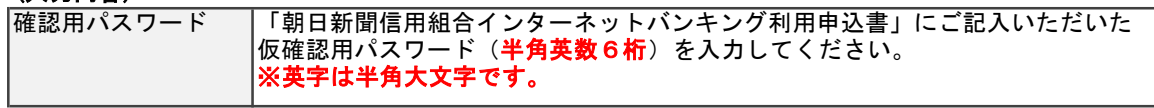

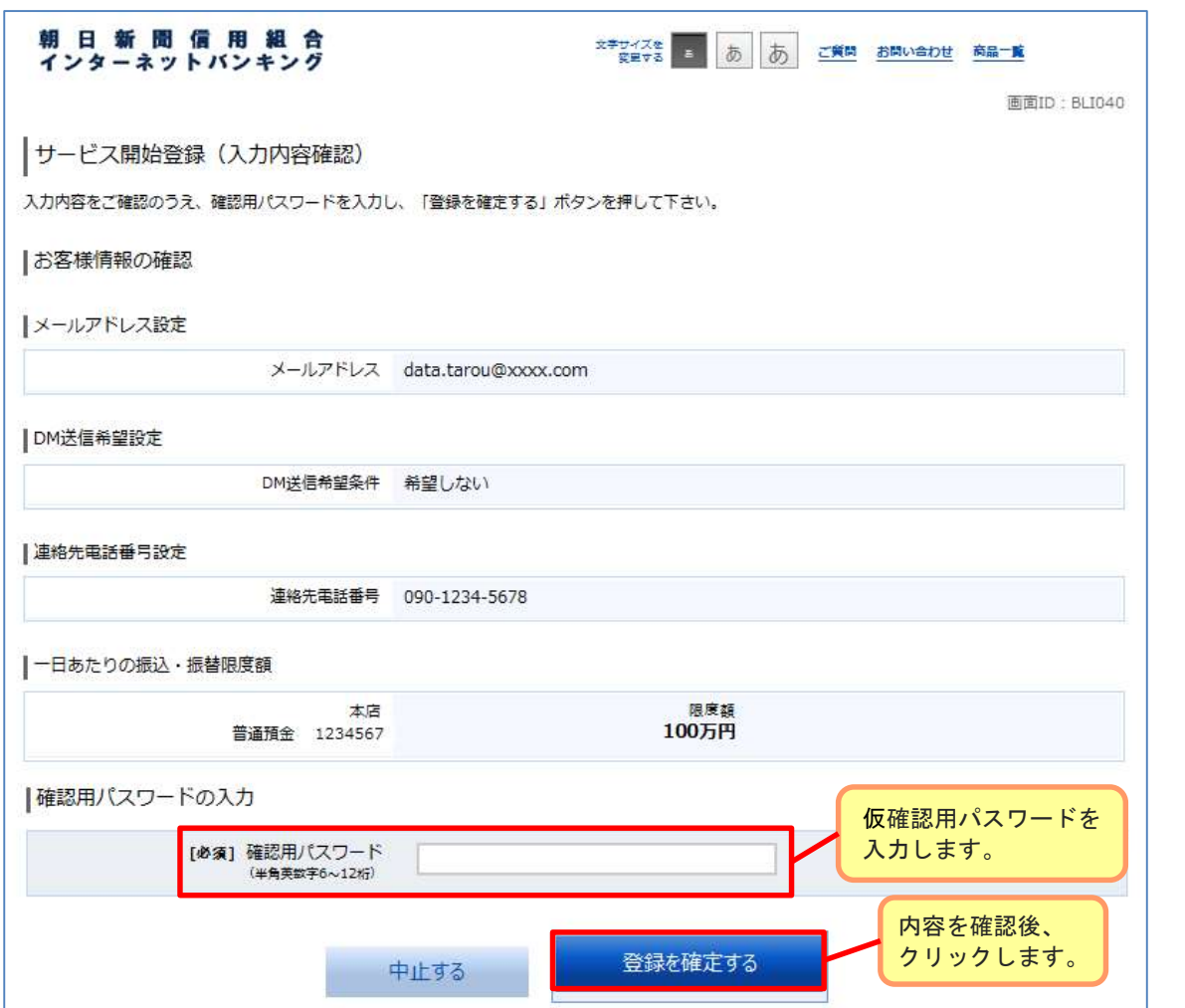

### ログイン

### 1. ログイン情報の入力

朝日新聞信用組合のホームページ(https://www.asahishimbun.shinkumi.jp/)からイン ターネットバンキングのログイン画面を開き、ログインID、ログインパスワードを 入力し、[次へ]ボタンをクリックしてください。

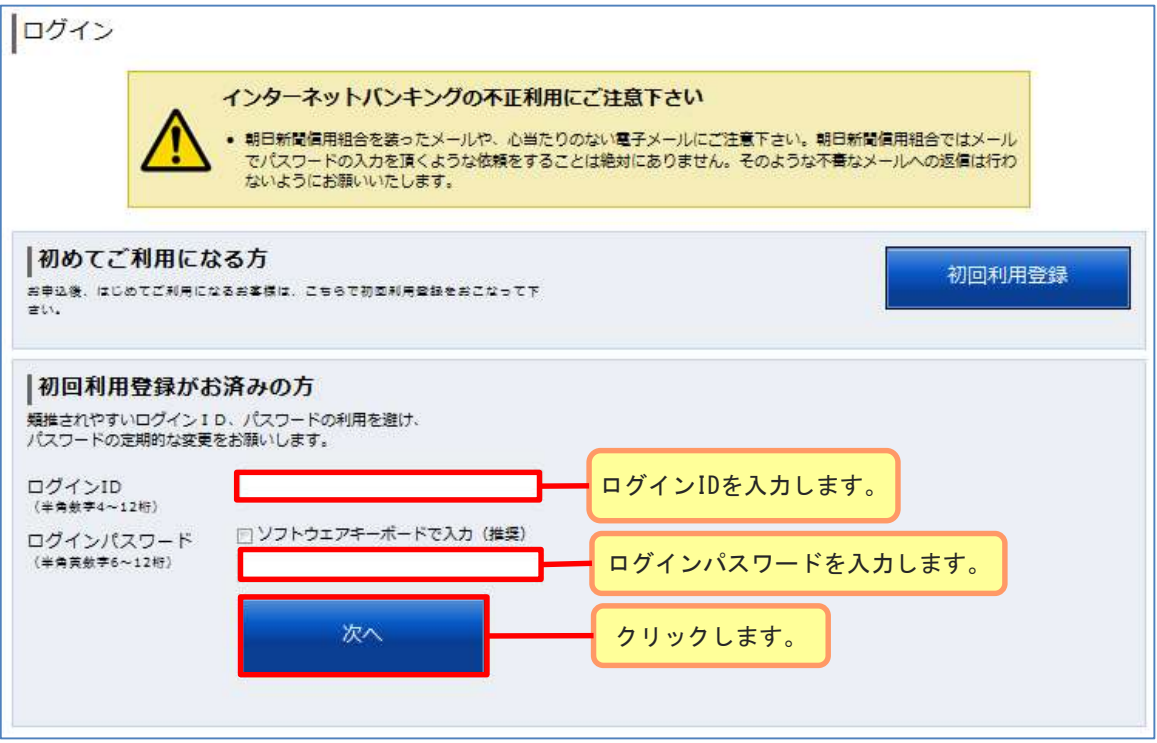

#### ≪ソフトウェアキーボード≫

インターネットバンキングのパスワードを入力する際はソフトウェアキーボード機能の利用を 推奨しております。

ソフトウェアキーボードをご利用いただきますと、キーボードの操作履歴が残らないため、パ ソコンのキーボードの入力情報を盗むスパイウェアに対して通常のキーボード入力に比べ、よ り安全にご利用いただけます。

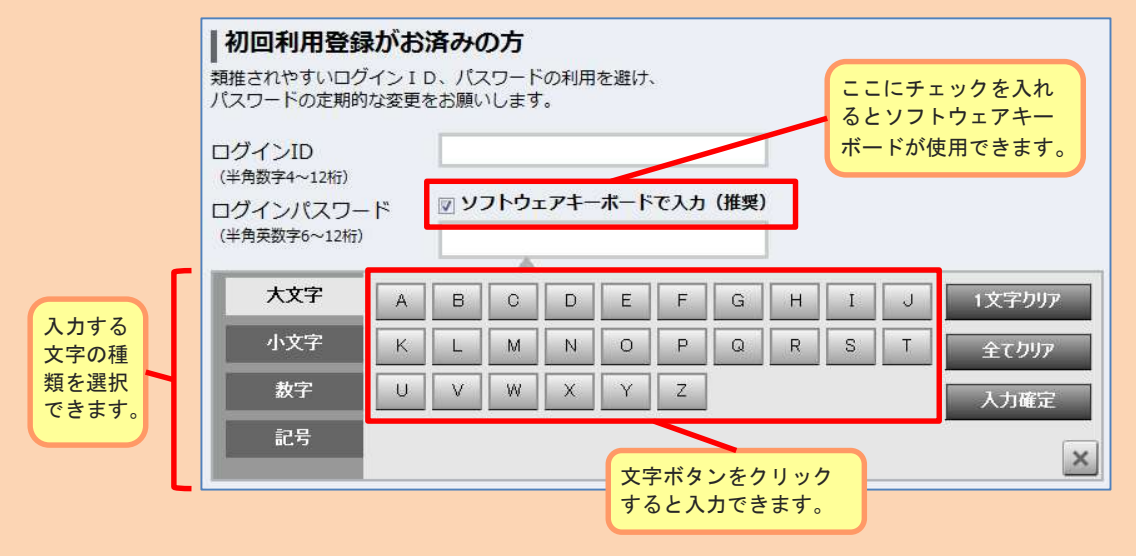

# ログイン

### 2.利用者番号の入力

利用者番号の左から1文字目を1桁目として、指定された利用者番号(4つの半角英 数字)を入力して[次へ]ボタンをクリックしてください。

※利用者番号は「インターネットバンキング手続き完了のお知らせ」に記載されてい ます。

※指定される桁は毎回違います。

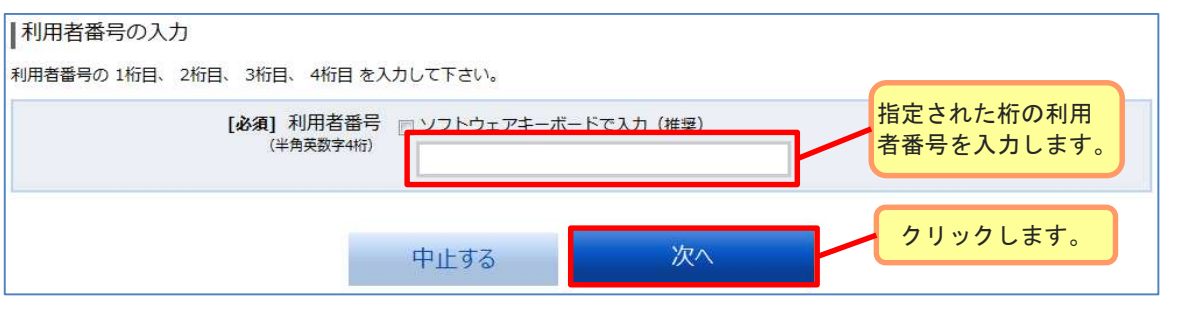

### 3.ログイン完了

メニュー画面が表示されます。

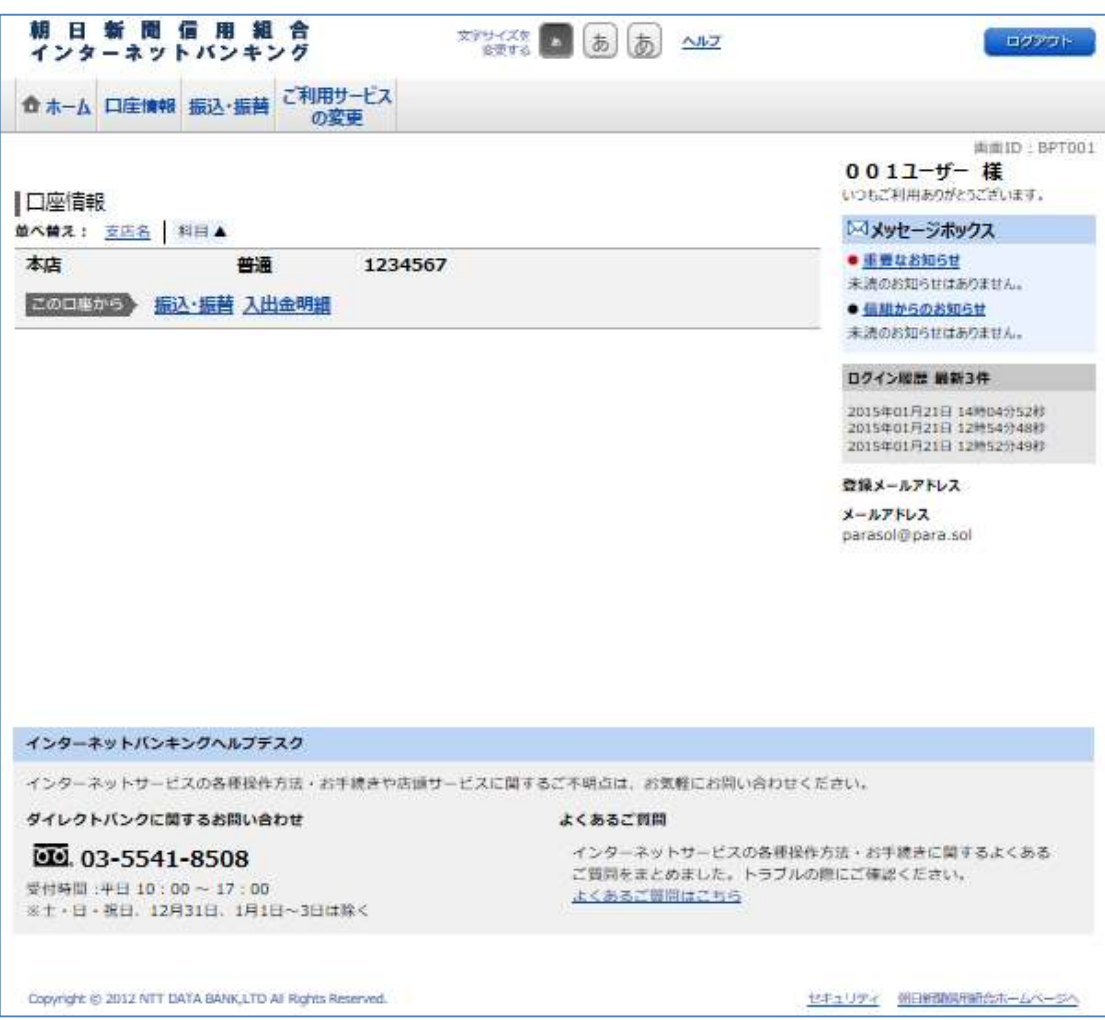

### パスワードの変更

#### 1.メニュー操作

メニューの[ご利用サービスの変更]をクリックし、表示された項目内の[パスワード 変更]をクリックしてください。

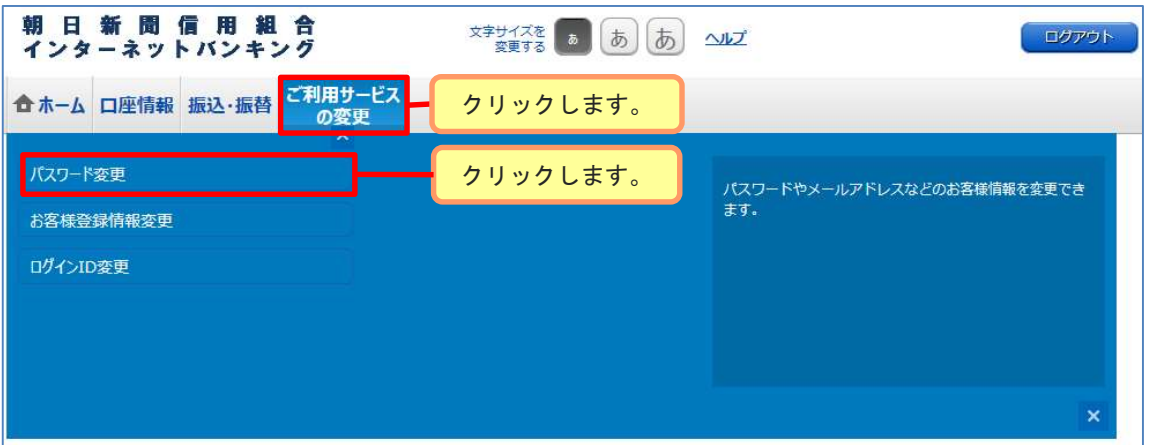

### 2.パスワードの変更

変更するパスワードの「変更する」にチェックを入れて、現在のパスワードと新しい パスワードを入力後、[変更を確定する]ボタンをクリックしてください。

#### (入力内容)

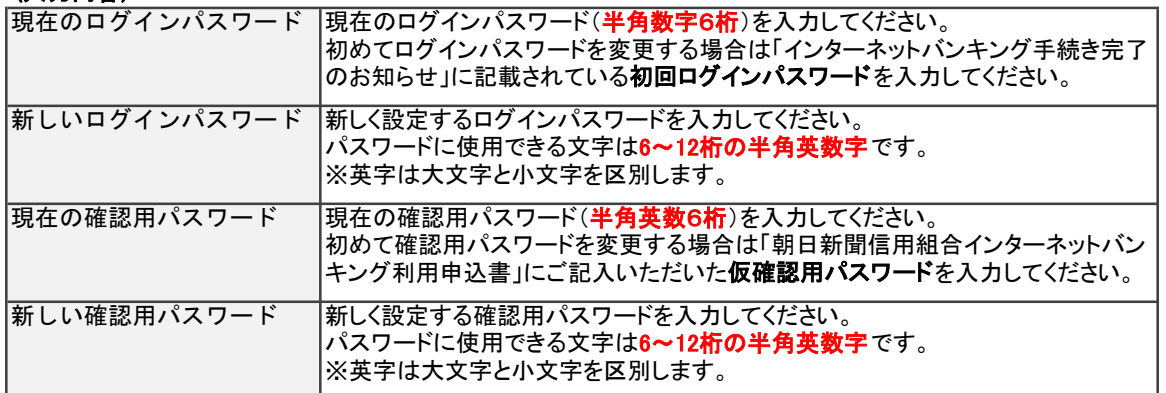

\*初回ログイン時、パスワードは必ず変更してください。

・初回ログインパスワード(インターネットバンキング手続き完了のお知らせに記載)

・仮確認用パスワード(朝日新聞信用組合インターネット利用申込書にお客様がご記入されたもの)

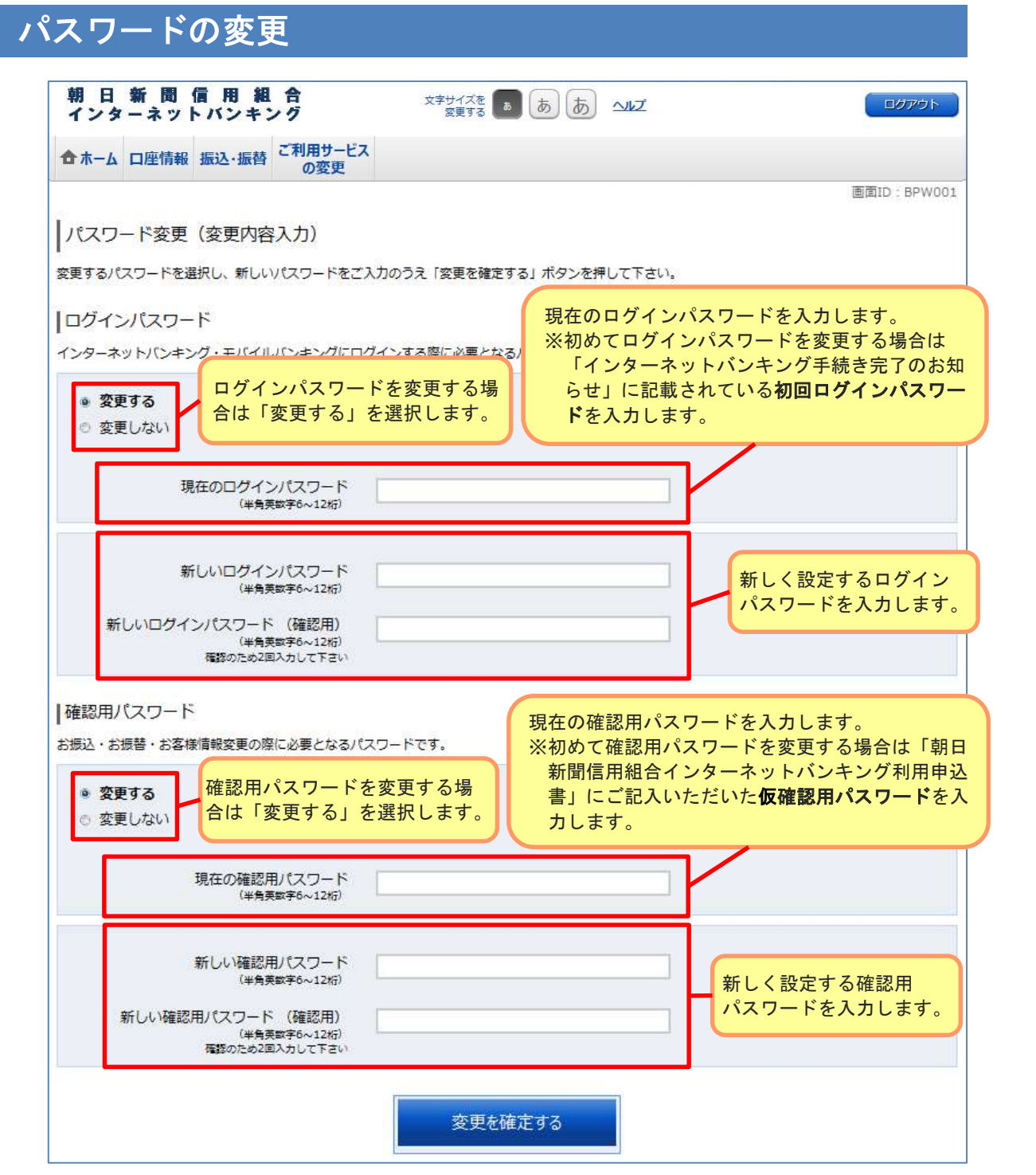

#### ≪パスワードの厳重な管理をお願いいたします≫

インターネットバンキングをご利用になるには、利用者番号・ログインパスワード・確認用パス ワードの入力が必要となります。 これらの情報はお客様を識別するための大切な情報ですので、他人に知られないように十分に ご注意ください。

※パスワードをお忘れの場合は再発行のお手続きが必要となります。

### 残高照会

#### 1.メニュー操作

メニューの[口座情報]をクリックし、表示された項目内の「残高照会」をクリック してください。

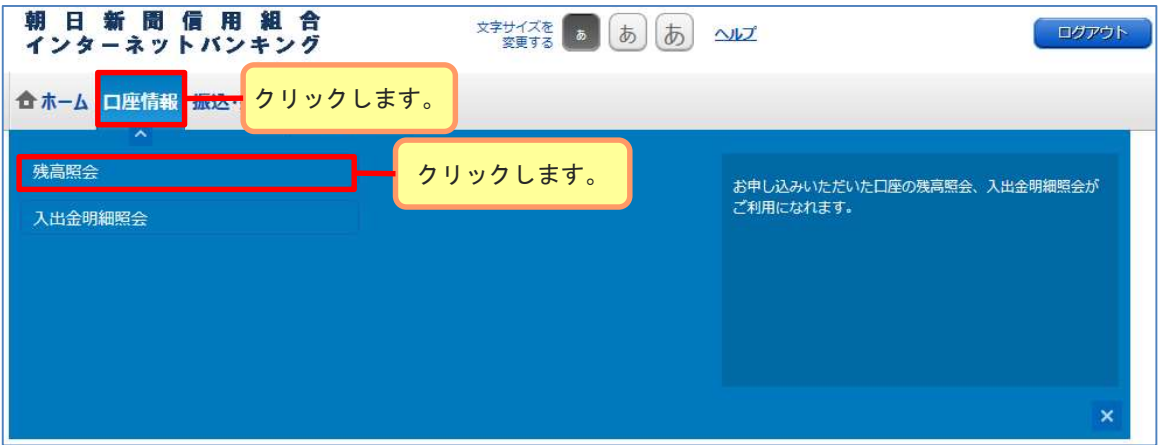

### 2.照会結果の確認

現在の預金残高、お引出し可能金額が表示されます。 続けて振込・振替、入出金明細の照会を行う場合は各ボタンをクリックしてください。

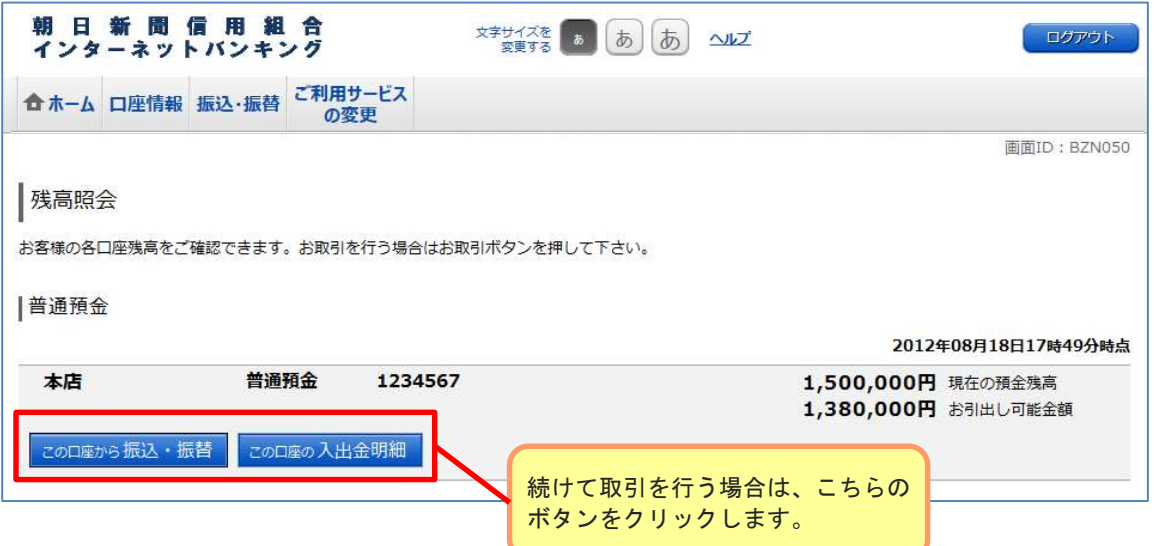

### 入出金明細照会

#### 1.メニュー操作

メニューの[口座情報]をクリックし、表示された項目内の「入出金明細照会」を クリックしてください。

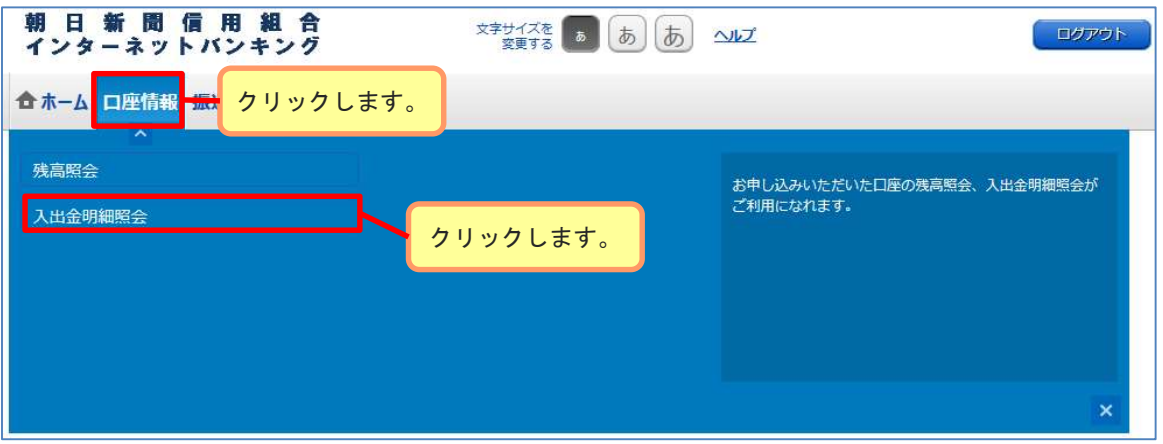

### 2.照会条件の指定

照会条件を設定することで、表示する明細の期間や日付を指定することができます。

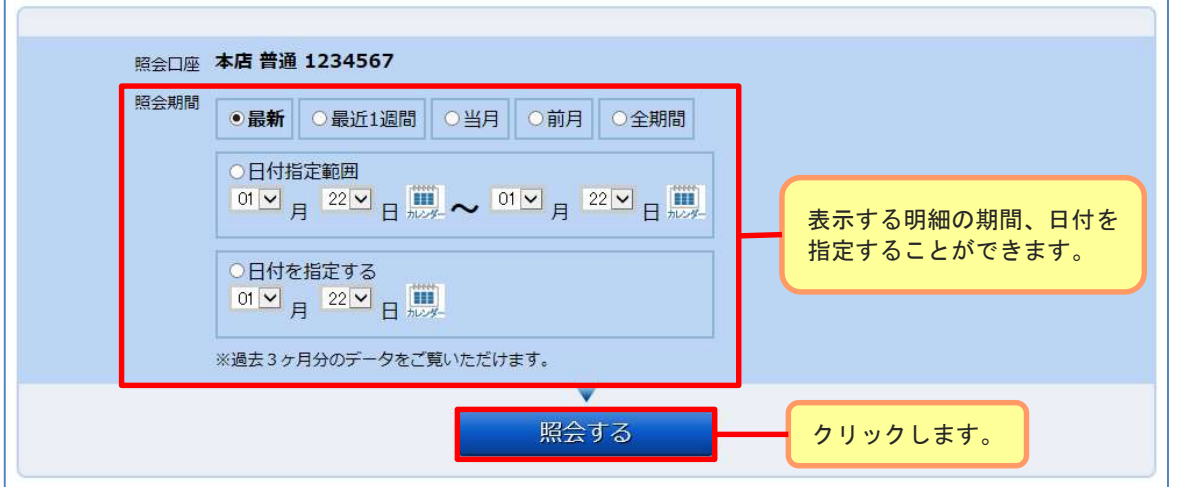

※照会期間指定欄の「最新」は未照会かつ10日以内の明細を表示します。 ※照会期間指定欄の「全期間」は保有する全ての明細を表示します。

# 入出金明細照会

### 3.照会結果の確認

入出金明細欄の内容をご確認ください。

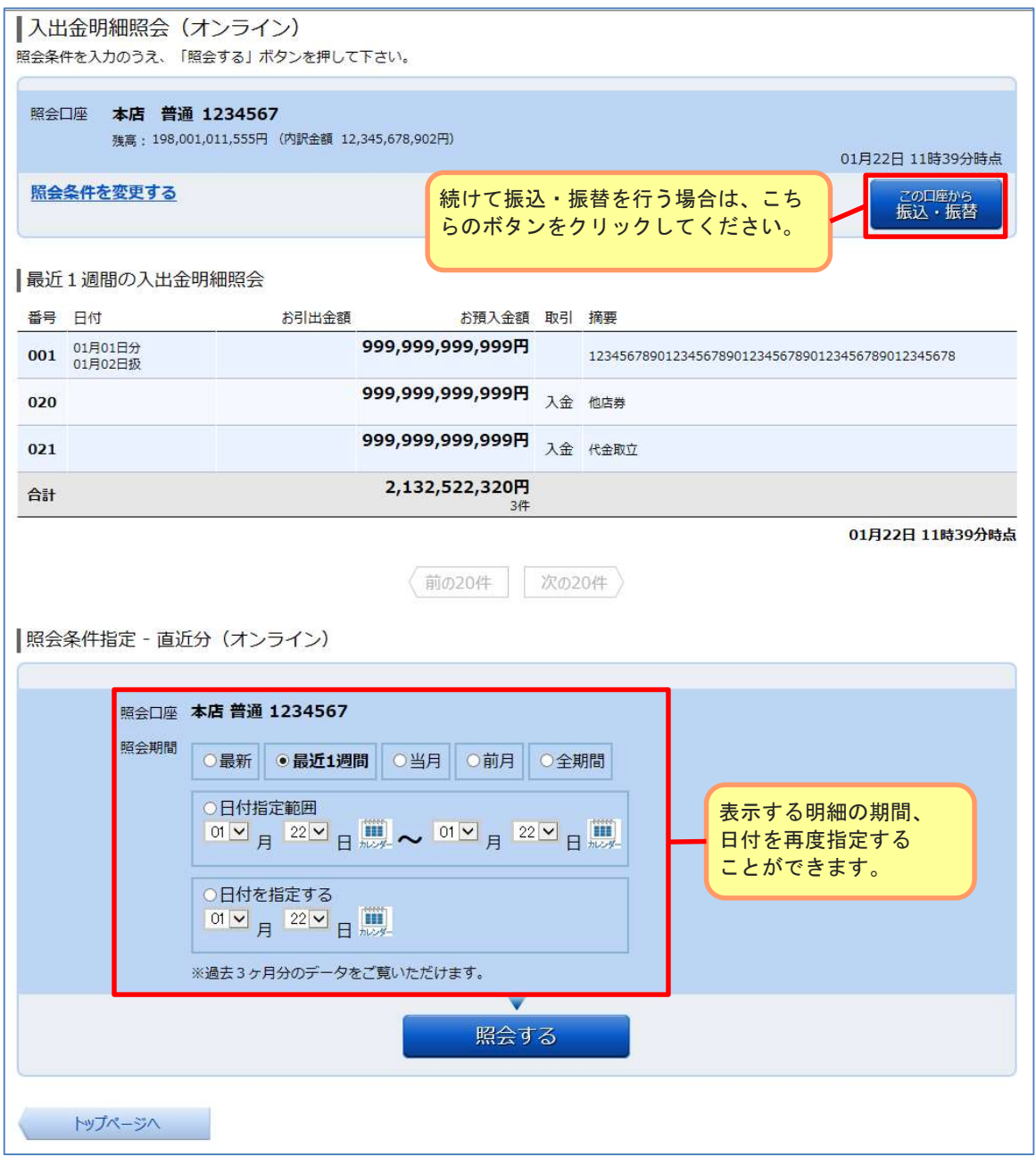

#### 1.メニュー操作

メニューの[振込・振替]をクリックし、表示された項目内の[振込・振替]をクリック してください。

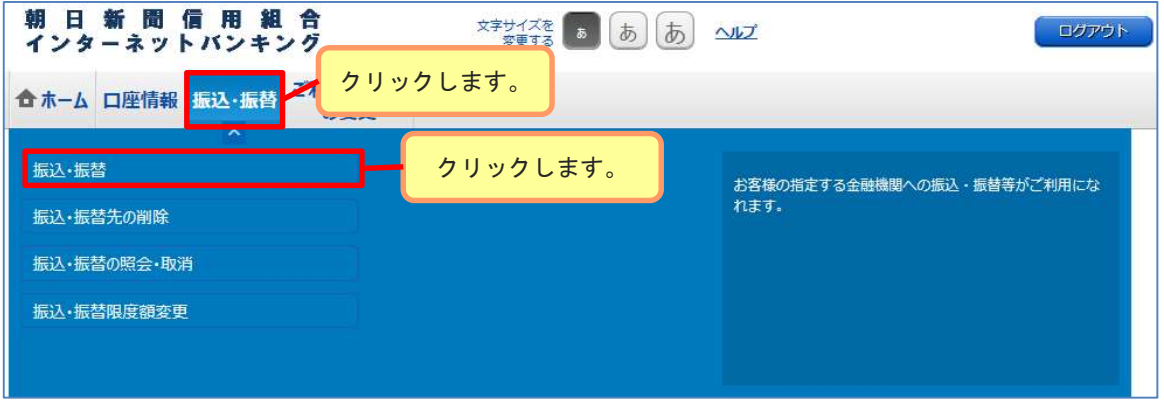

### 2. 振込方法の選択

新しく振込先を指定する場合は、[振込先を指定]ボタンをクリックし、「3. 振込先 金融機関の検索」へ進みます。

登録済の振込先から指定する場合は、指定する振込先の[選択]ボタンをクリックし、 「7. 振込先口座・振込金額の入力」へ進みます。

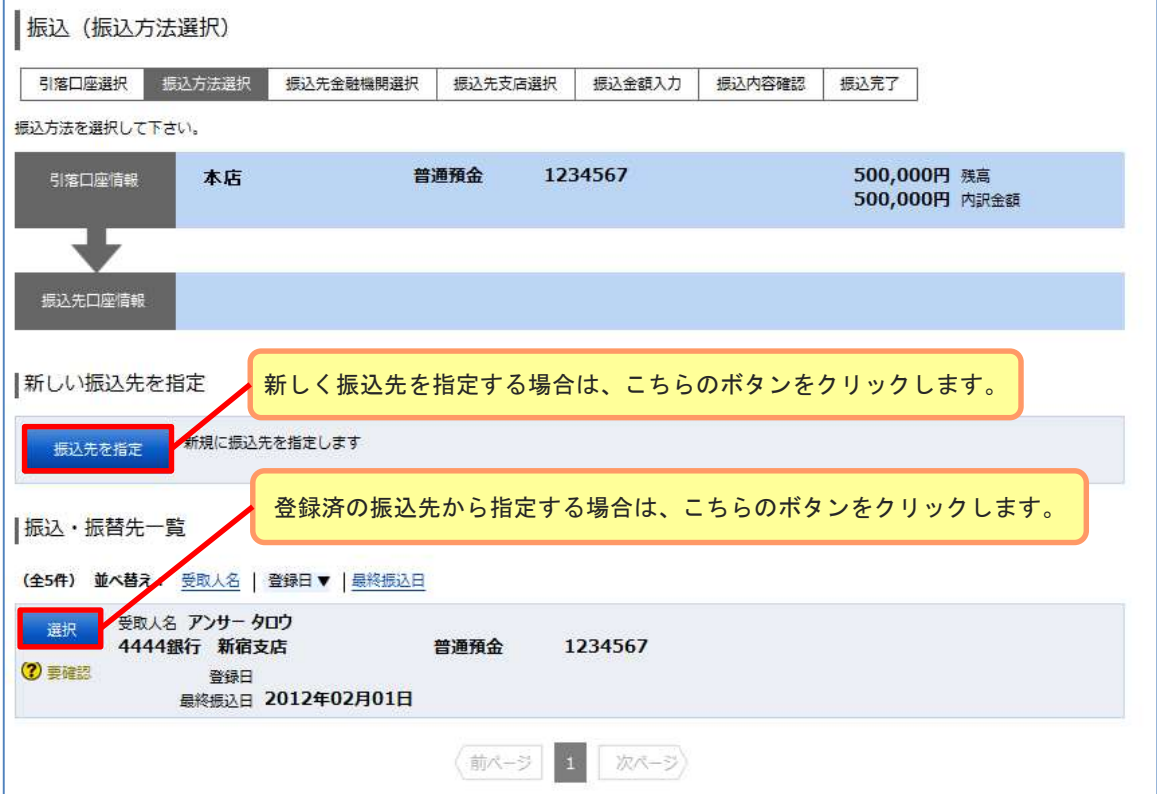

### 3.振込先金融機関の検索

振込先の金融機関を指定するには下記4つの方法があります。

- ① <u>当組合へのお振込の場合</u> [朝日新聞信用組合]をクリックし、「5.振込先支店の検索」へ進みます。
- ② 新たに金融機関を検索する場合 フリーワード欄に検索文字を入力して、「検索ボタン」をクリックし、 「4. 振込先金融機関の選択」へ進みます。
- ③ 最近の振込先金融機関から選択する場合 ご希望の金融機関を選択し、「5.振込先支店の検索」へ進みます。
- ④ 50音から金融機関を検索する場合 検索する文字ボタンをクリックし、「4.振込先金融機関の選択」へ進みます。

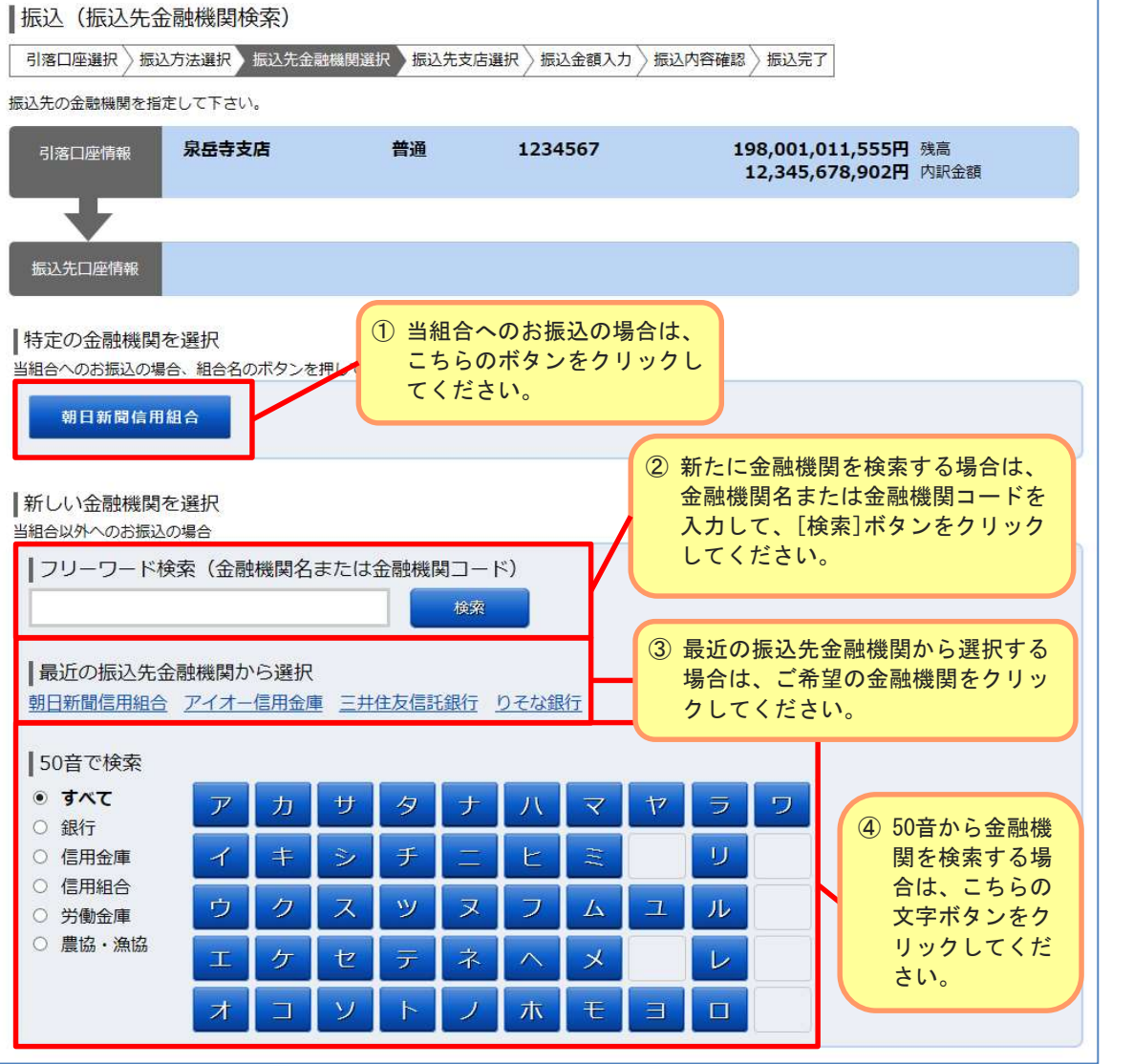

該当した金融機関が一覧で表示されますので、指定する金融機関の[選択]ボタンを クリックし、「5.振込先支店の検索」へ進みます。

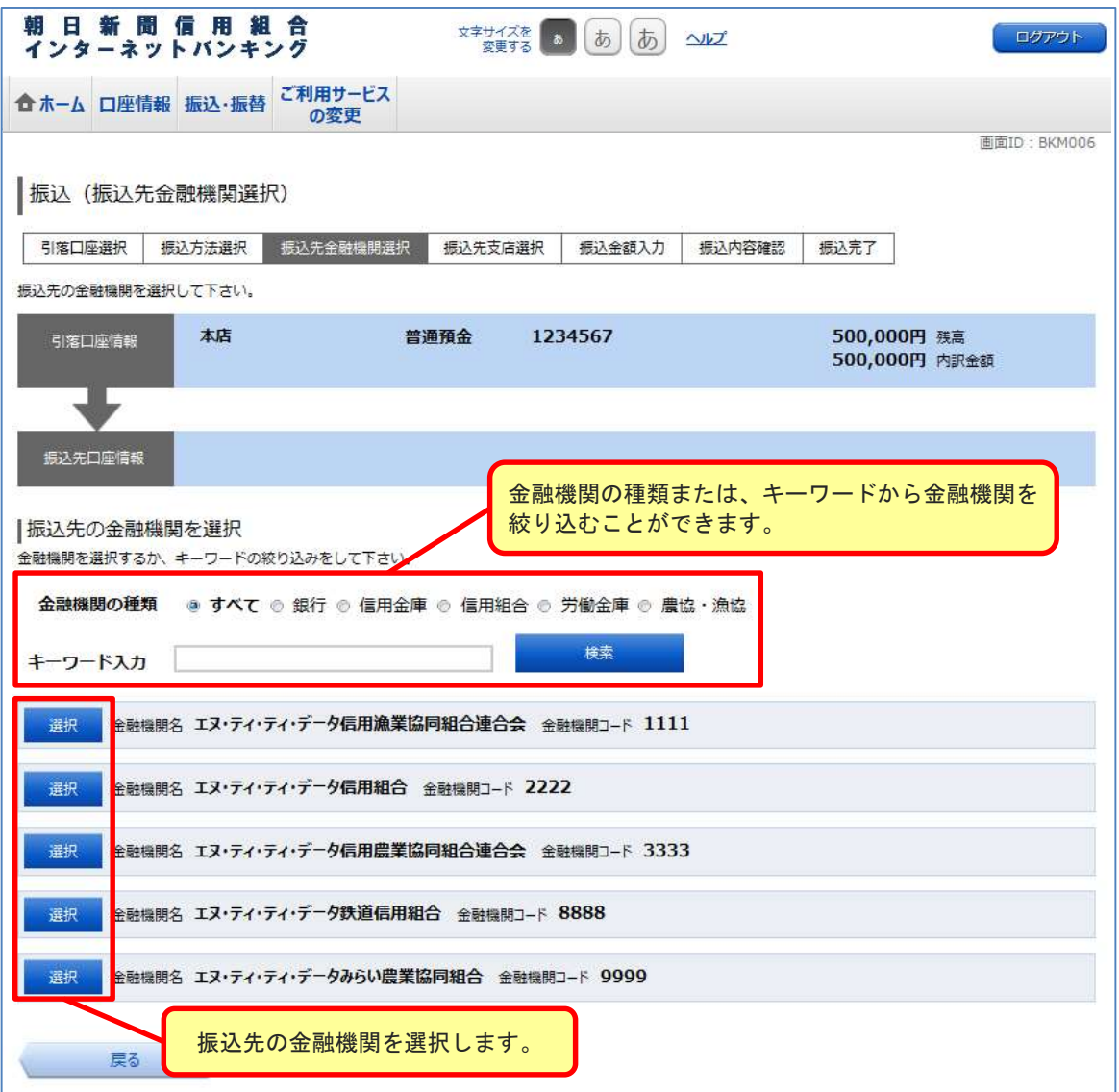

#### 5.振込先支店の検索

振込先の支店を指定するには下記3つの方法があります。

- ① 新たに支店を検索する場合
	- フリーワード欄に検索文字を入力して、「検索ボタン」をクリックし、 「6. 振込先支店の選択」へ進みます。
- ② 最近の振込先支店から選択する場合 ご希望の支店を選択し、「7.振込先口座・振込金額の入力」へ進みます。
- ③ 50音から支店を検索する場合 検索する文字ボタンをクリックし、「6.振込先金支店の選択」へ進みます。

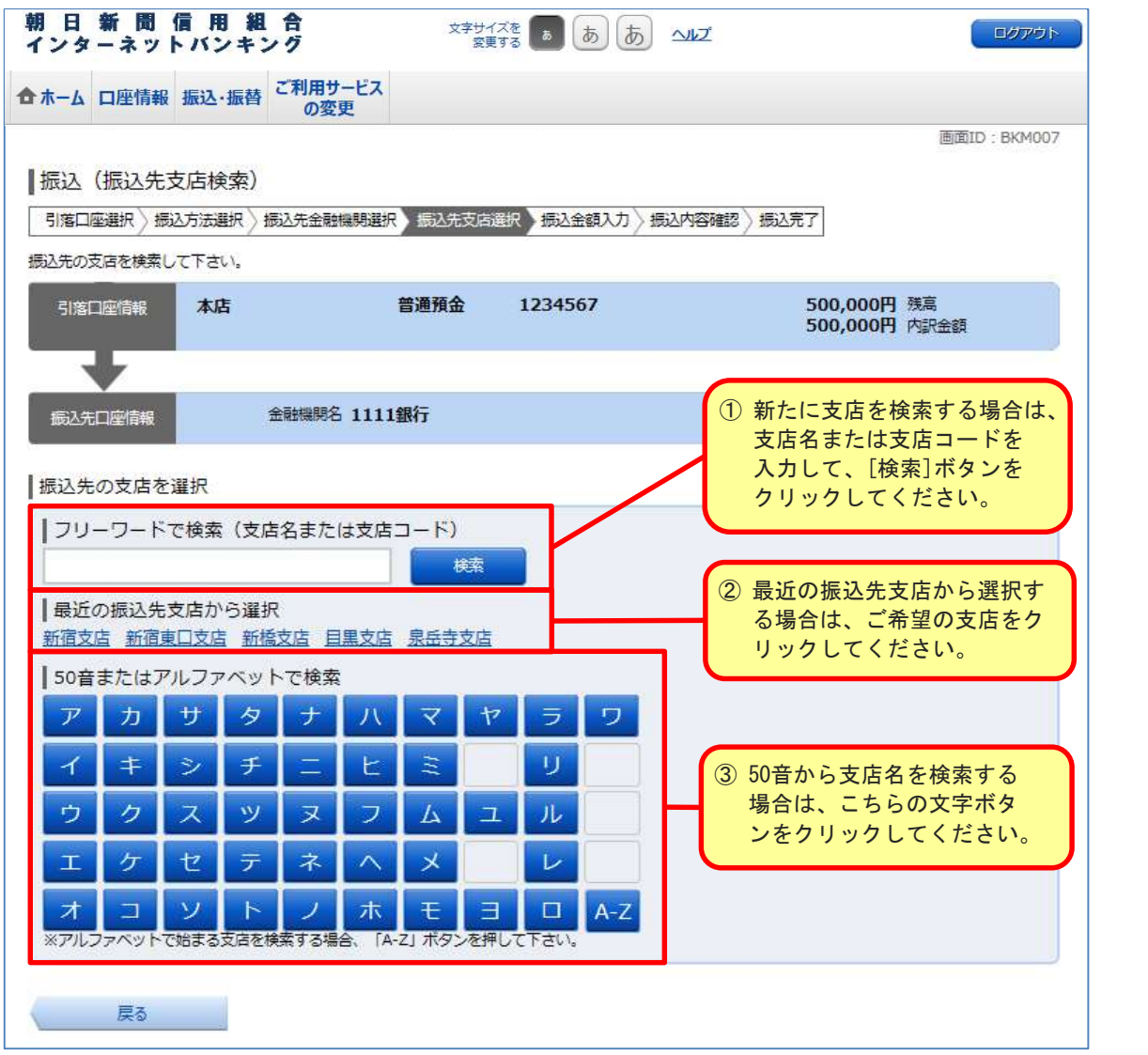

※ 当組合へのお振込の場合は、フリーワード検索欄または50音検索欄から「本店」を 検索し、選択してください。

### 6.振込先支店の選択

該当した支店が一覧で表示されますので、指定する支店の[選択]ボタンをクリックし、 「7. 振込先口座・振込金額の入力」へ進みます。

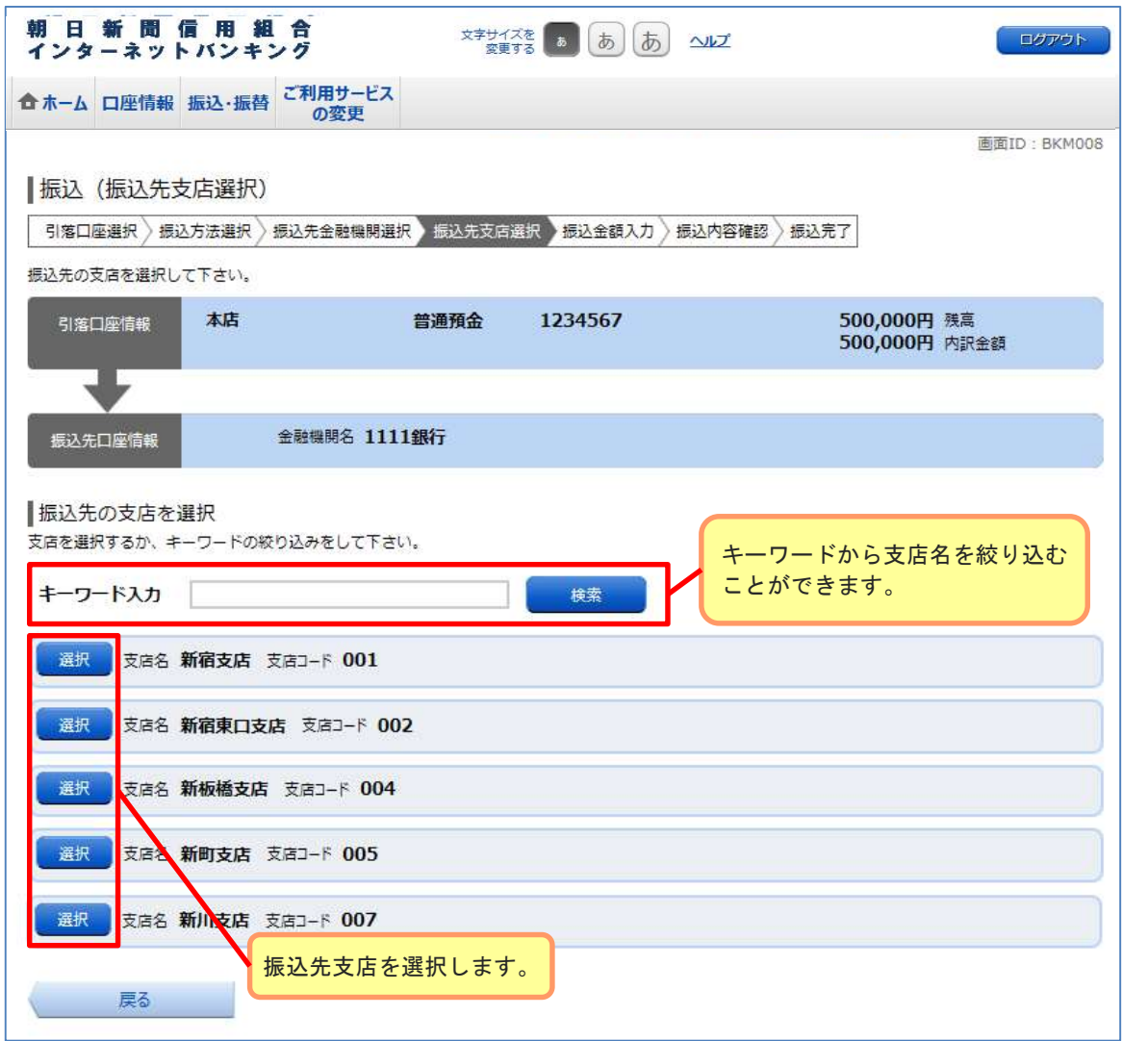

### 7.振込先口座・振込金額の入力

振込情報の各項目を選択・入力して、[確認画面へ]ボタンをクリックしてください。

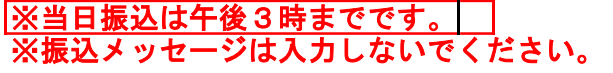

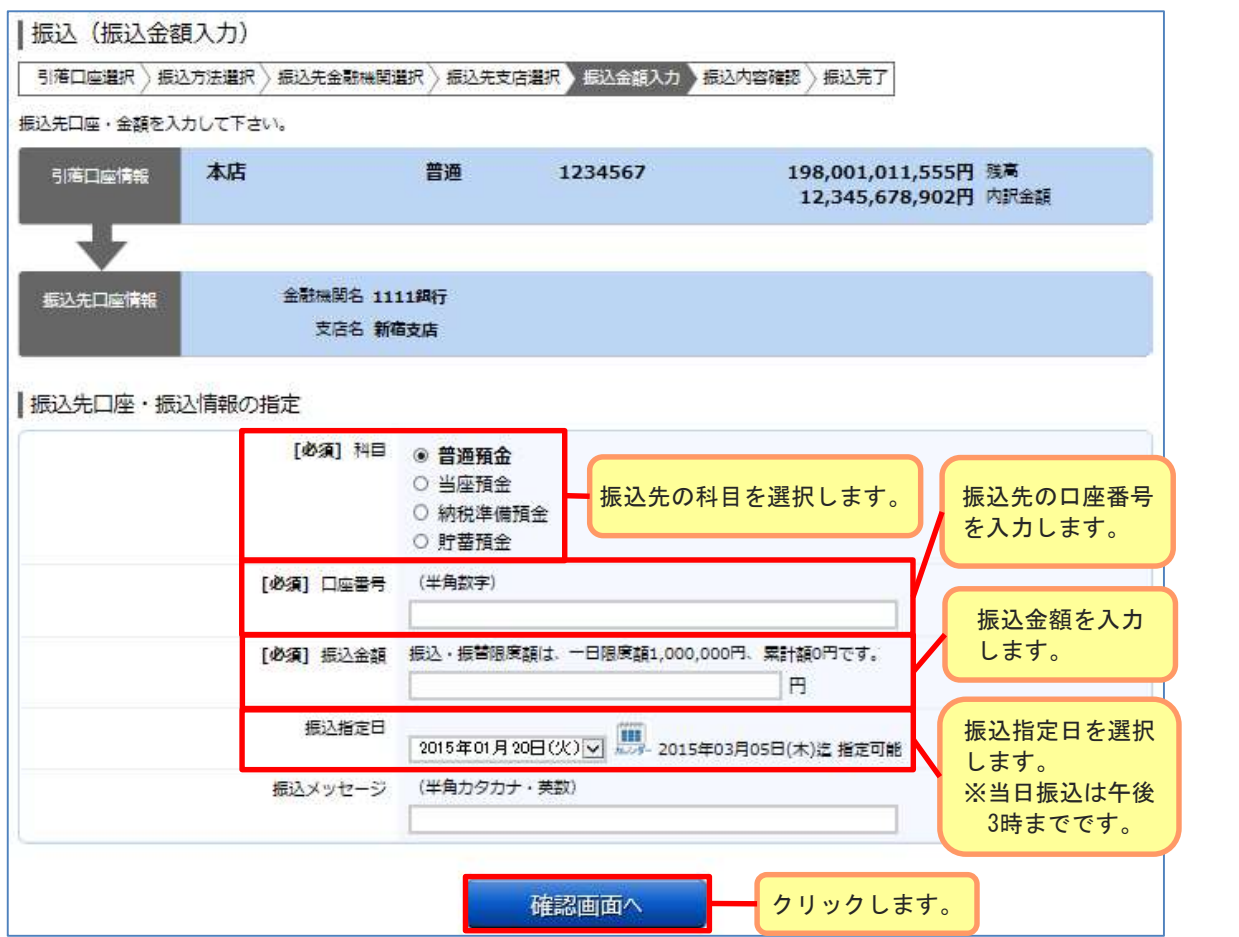

#### (指定の口座が存在しない場合)

指定された口座が存在しなかった場合は口座誤りの画面が表示されます。 内容を訂正する場合は訂正する項目の[訂正する]ボタンをクリックしてください。

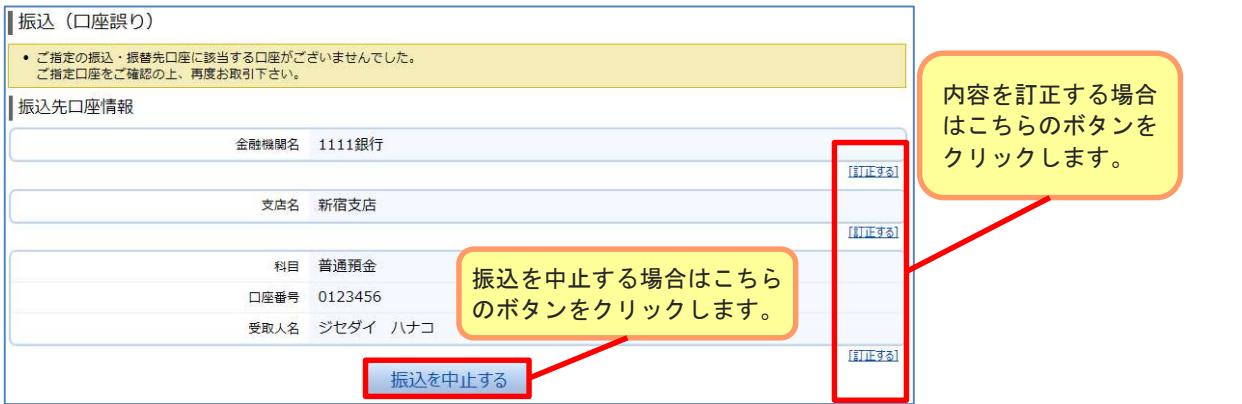

h

#### 8.振込内容の確認

内容をご確認のうえ、よろしければ「確認用パスワード」を入力後、「確定する」 ボタンをクリックしてください。

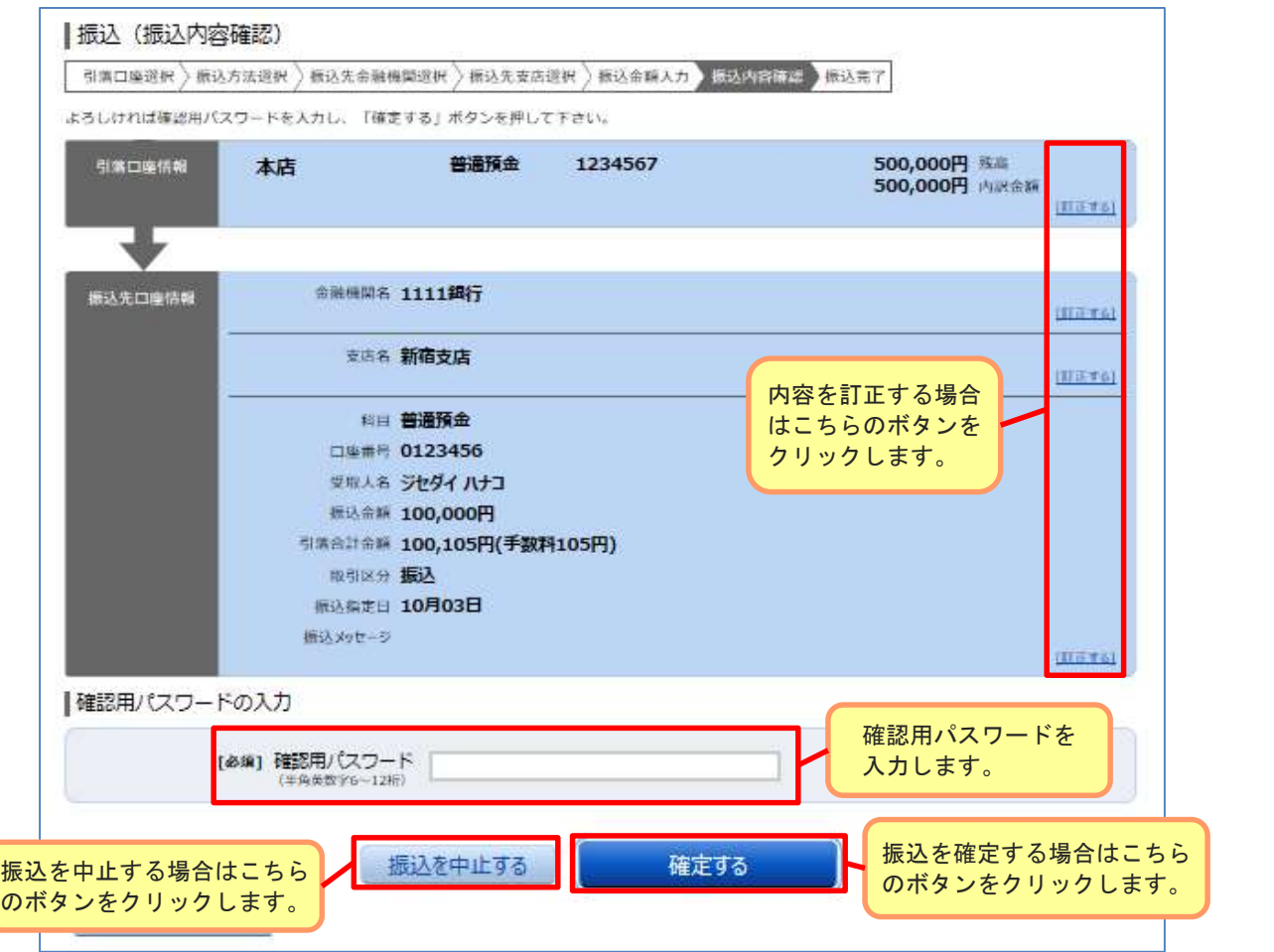

※下記メッセージが表示された場合は、振込内容をご確認のうえ、「確認しました。」を クリックしてください。

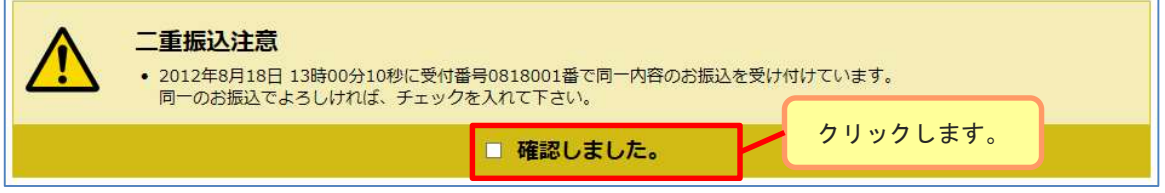

### 9.振込完了、振込先の登録

今回手続きした振込先を登録する場合は、[振込先の登録]ボタンをクリック してください。

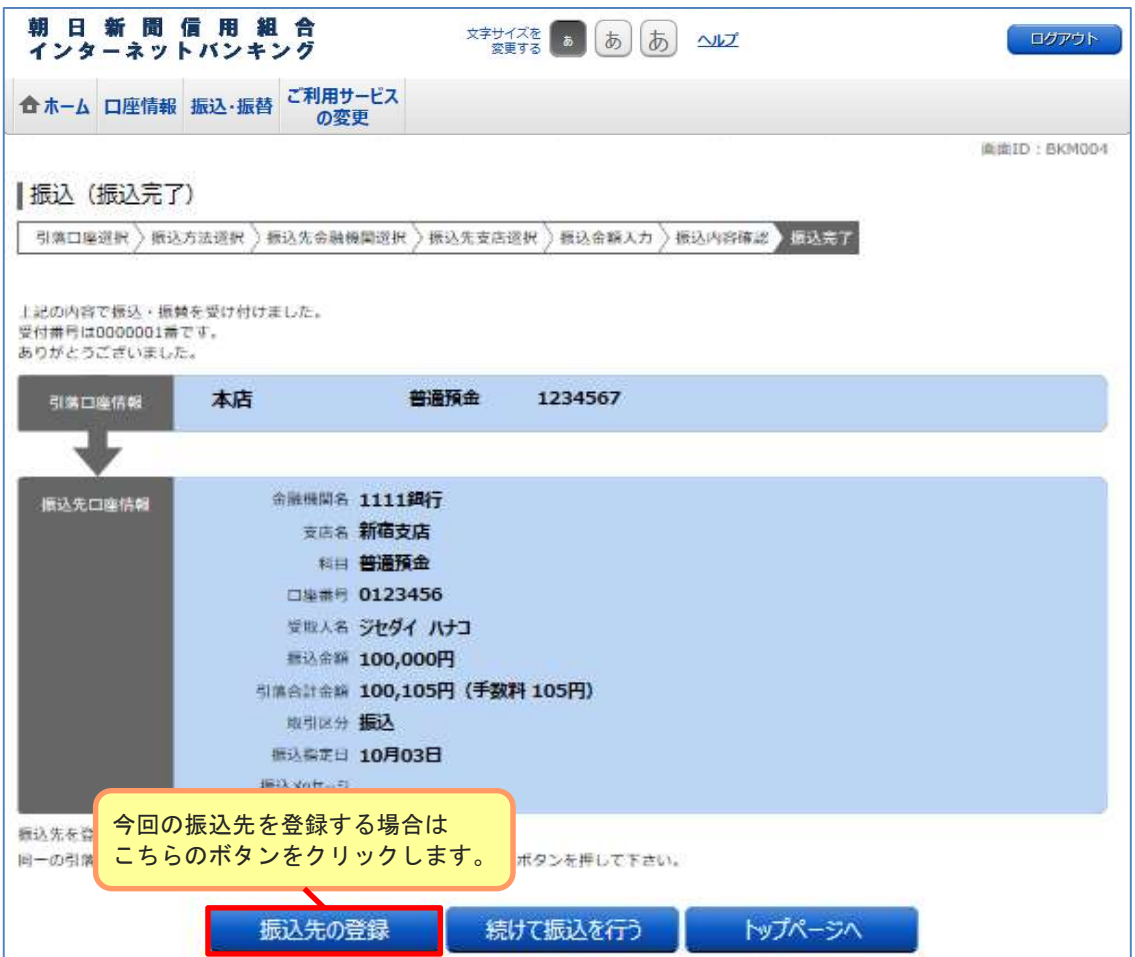

#### 10. 振込先登録内容の確認

内容をご確認のうえ、よろしければ「確認用パスワード」を入力後、「登録を確定する」 ボタンをクリックしてください。

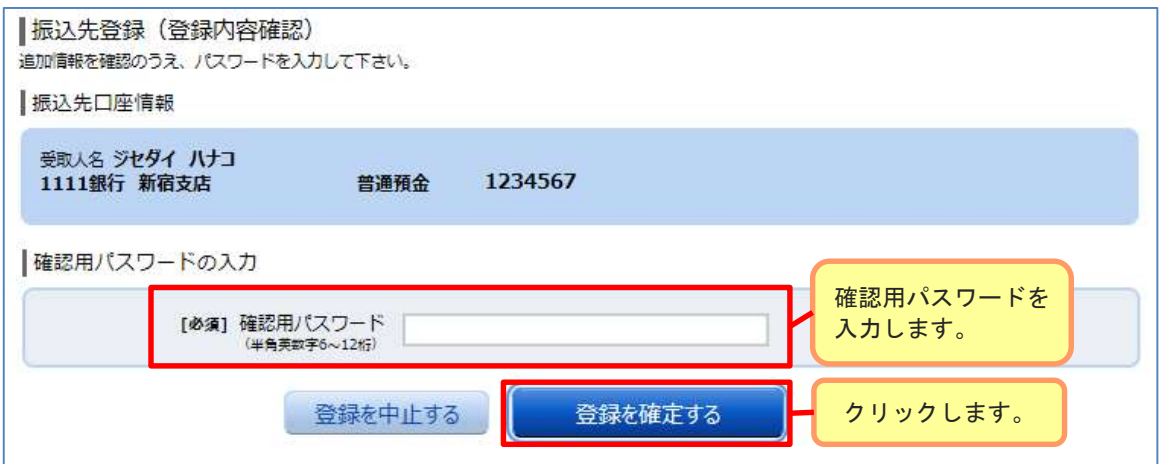

※下記メッセージが表示された場合は、登録内容をご確認のうえ、「確認しました。」を クリックしてください。

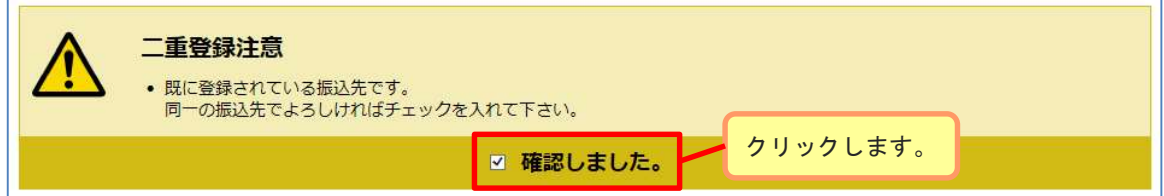

### 11. 振込先登録の完了

振込先の登録完了画面が表示されます。

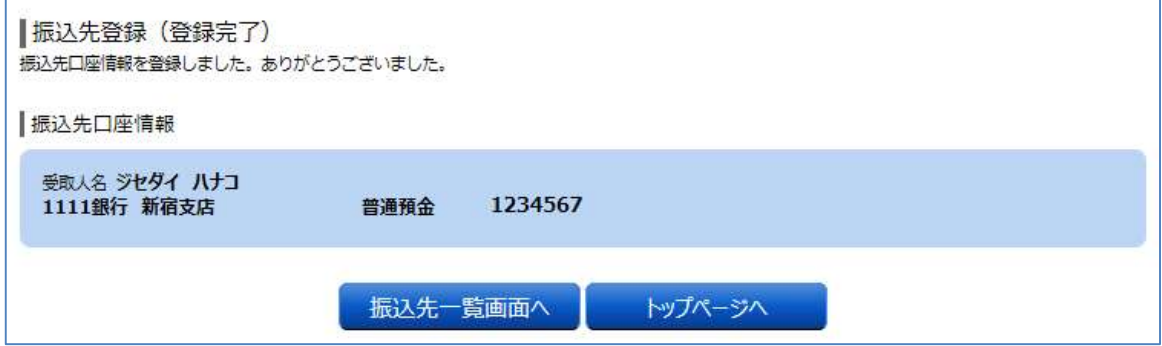

### 振込・振替のご依頼内容照会・取消(一覧)

#### 1.メニュー操作

メニューの[振込・振替]をクリックし、表示された項目内の[振込・振替の照会・取消] ボタンをクリックしてください。

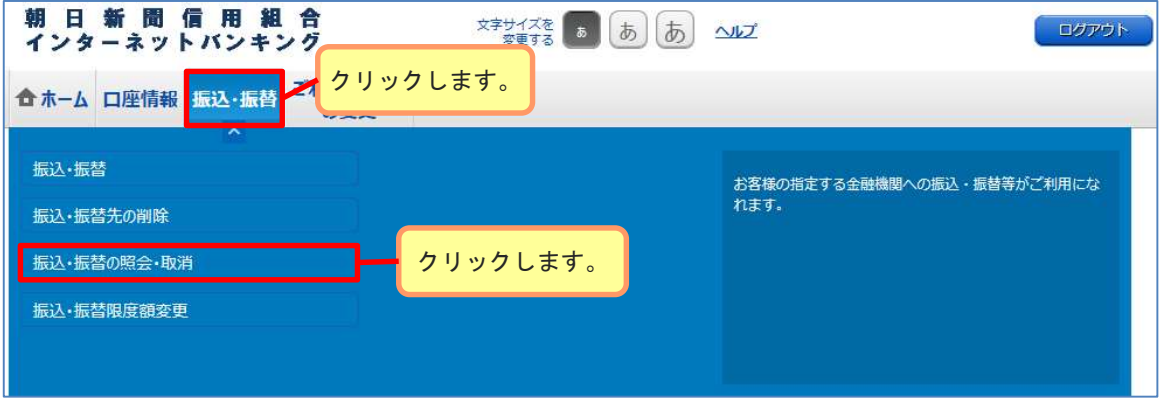

### 2.ご依頼内容の一覧

ご依頼内容の詳細をご覧になる場合は、ご依頼内容の一覧の中から、照会する依頼 内容の[詳細]ボタンをクリックし、「振込・振替のご依頼内容照会・取消(照会)」 の章へ進みます。

ご依頼内容を取り消す場合には、[取消]ボタンをクリックし、「振込・振替のご依 頼内容照会・取消(取消)」の章へ進みます。

#### ※[取消]ボタンは取消が可能なご依頼内容のみクリックすることができます。

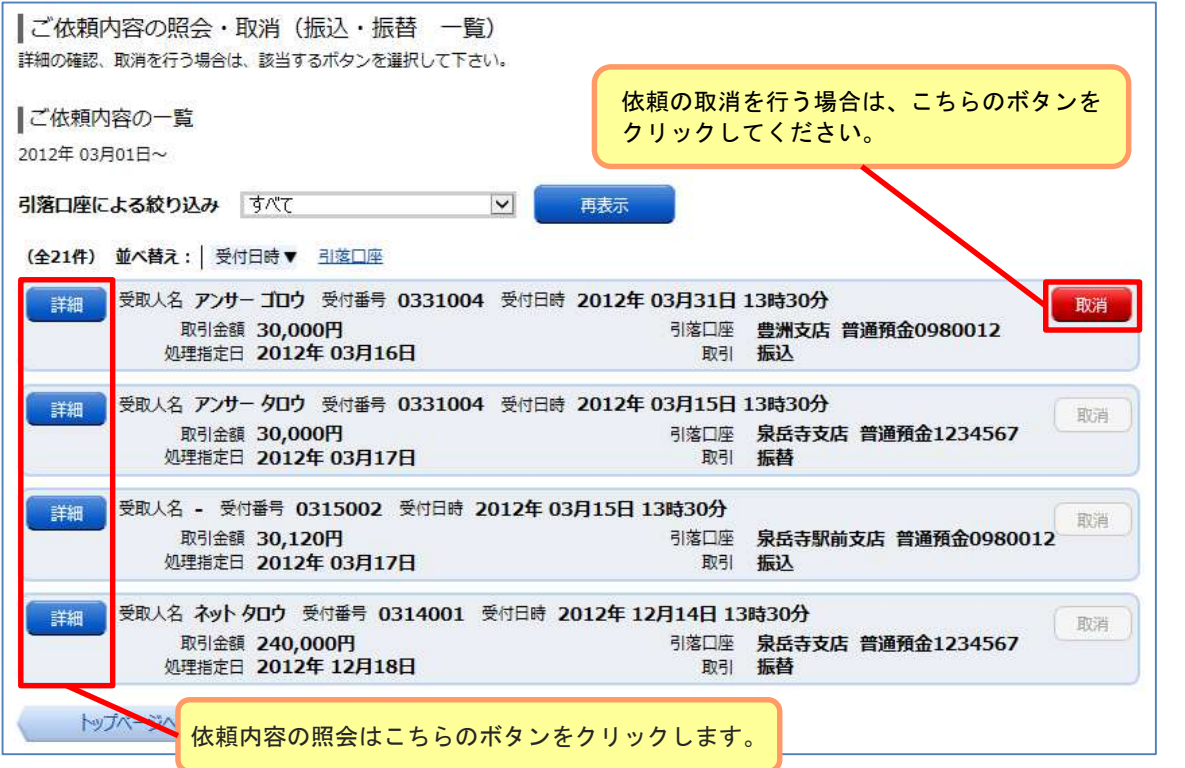

## 振込・振替のご依頼内容照会・取消(照会)

#### 1.ご依頼内容の照会

振込・振替の照会・取消画面の一覧ページで[詳細]ボタンをクリックするとご依頼 内容の照会画面が表示されます。 ご依頼を取り消す場合は[ご依頼内容の取消確認へ]ボタンをクリックし、「振込・ 振替のご依頼内容照会・取消(取消)」の章へ進みます。

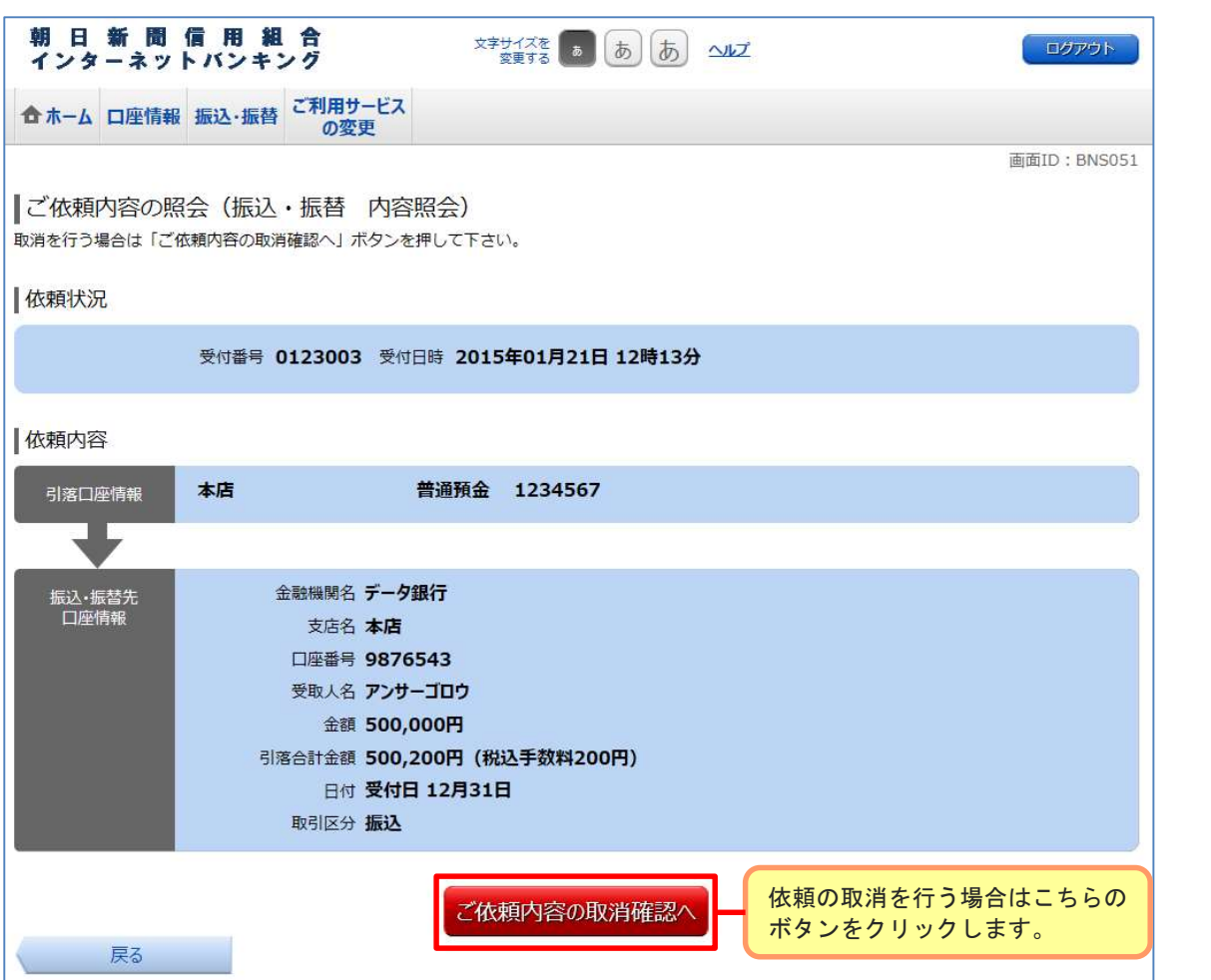

### 振込・振替のご依頼内容照会・取消(取消)

#### 1.ご依頼内容の取消

振込・振替のご依頼内容一覧画面、照会画面で[取消]ボタンをクリックすると、ご依 頼内容の取消画面が表示されます。

依頼状況、依頼内容をご確認のうえ、よろしければパスワード欄に確認用パスワード を入力して、[取消を確定する]ボタンをクリックし、「2.取消内容の確認」へ進み ます。

※ ご依頼内容の取消は未実行の取引のみ行う事ができます。 振込済の取引を取り消す事はできませんのでご注意ください。

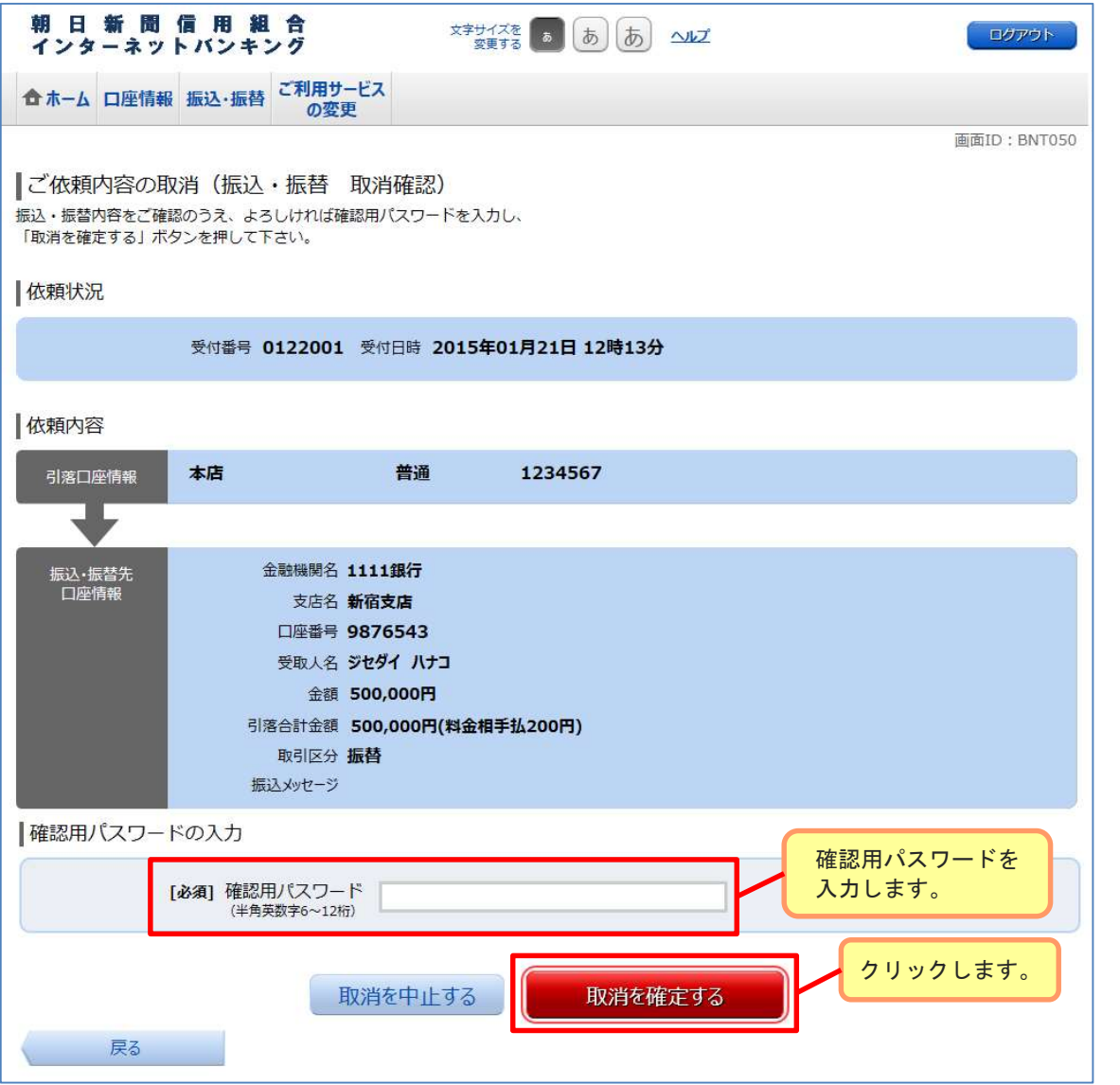

# 振込・振替のご依頼内容照会・取消(取消)

#### 2.取消完了

取り消しした依頼内容欄をご確認ください。

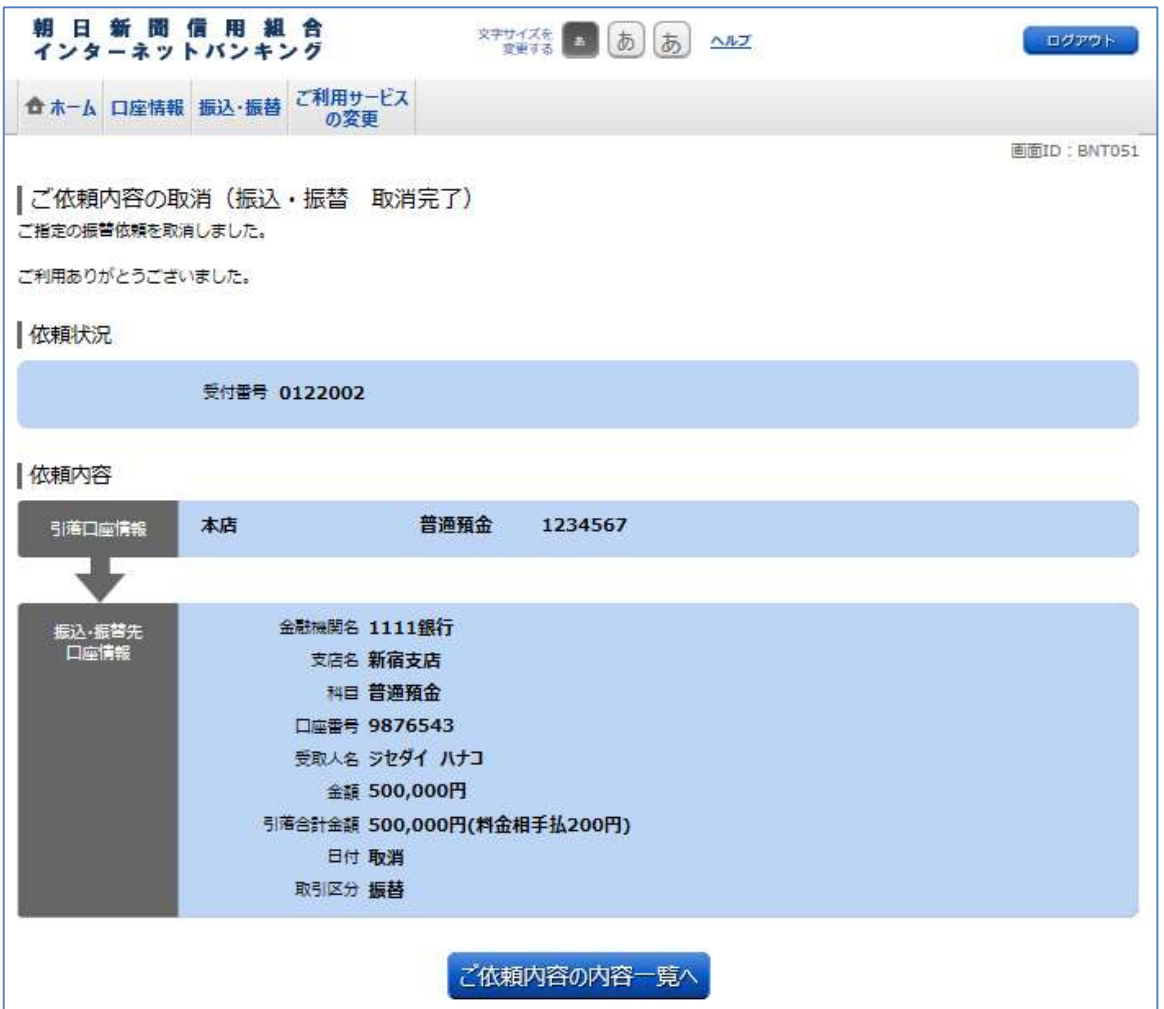

# 振込・振替先の削除

#### 1.メニュー操作

メニューの[振込・振替]をクリックし、表示された項目内の[振込・振替先の削除]を クリックしてください。

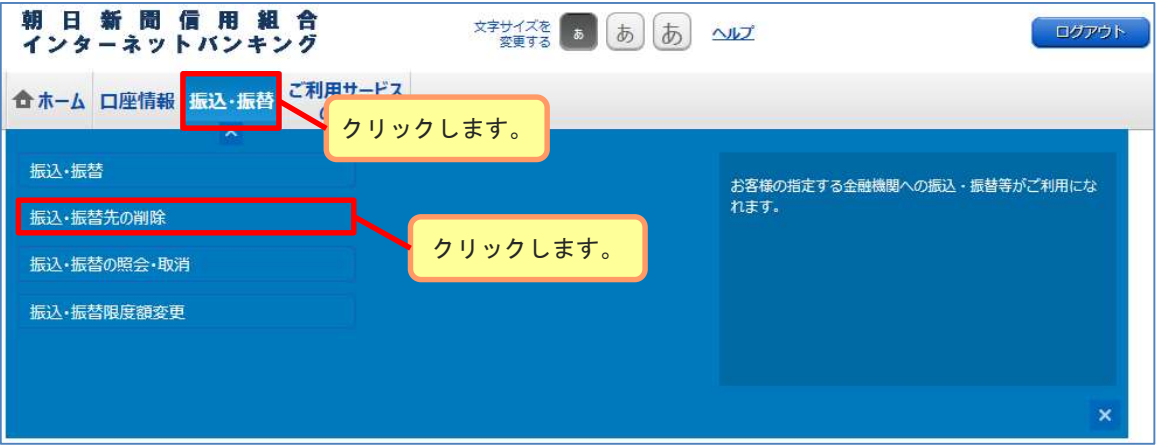

### 2.削除口座の選択

登録済み振込口座欄から削除する口座を選択後[削除する]ボタンをクリックし、 「3. 振込先削除の確定」へ進みます。

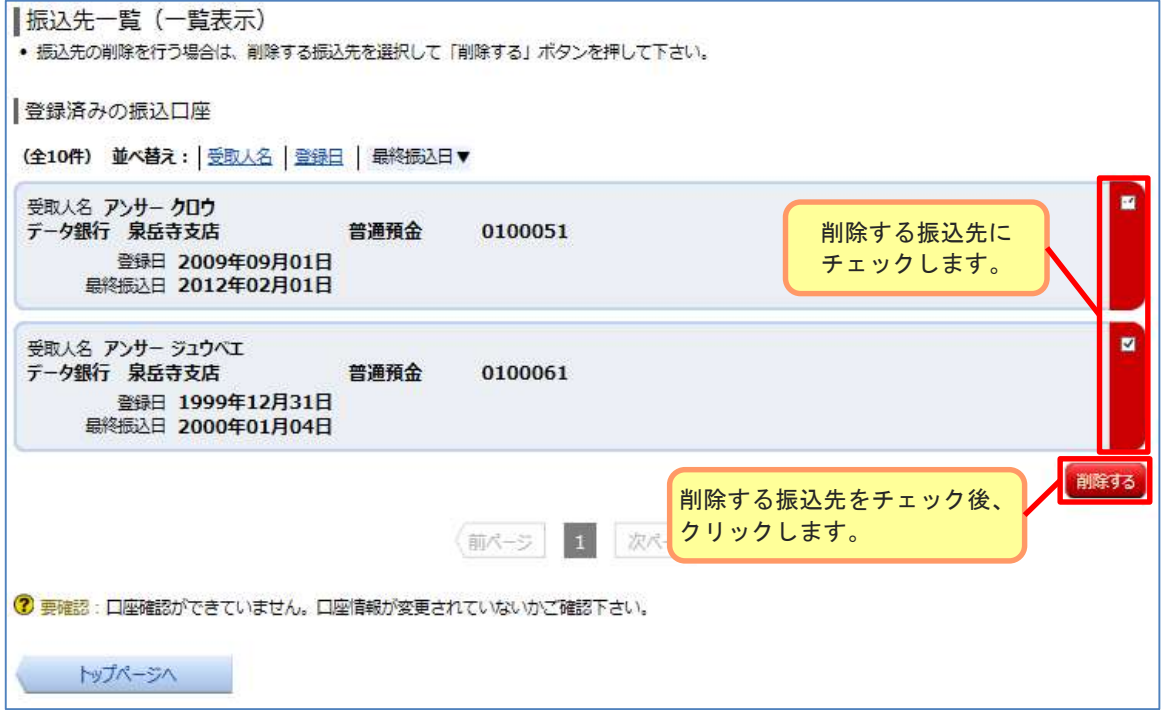

# 振込・振替先の削除

### 3.振込先削除の確定

削除内容をご確認のうえ、よろしければ、パスワード入力欄に確認用パスワードを 入力して、[削除を確定する]ボタンをクリックし、「4.振込先削除の完了」へ 進みます。

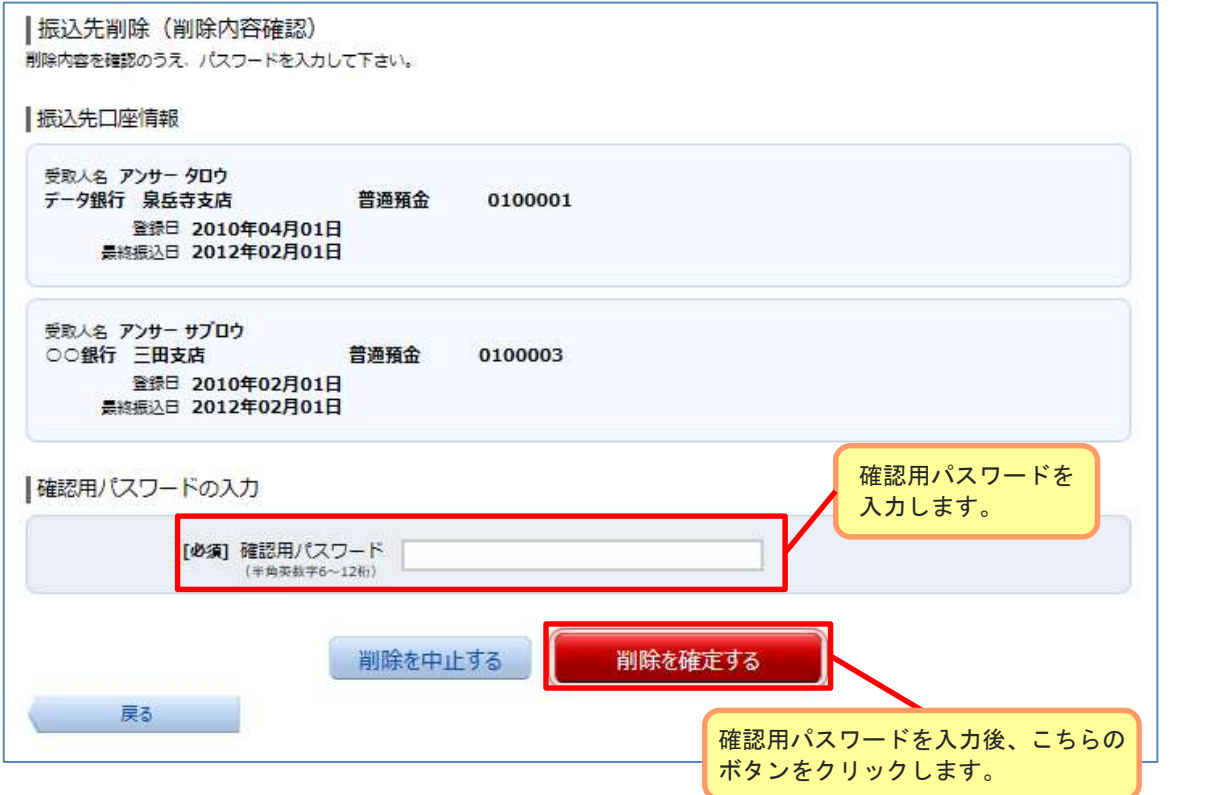

#### 4.振込先削除の完了

削除内容をご確認ください。

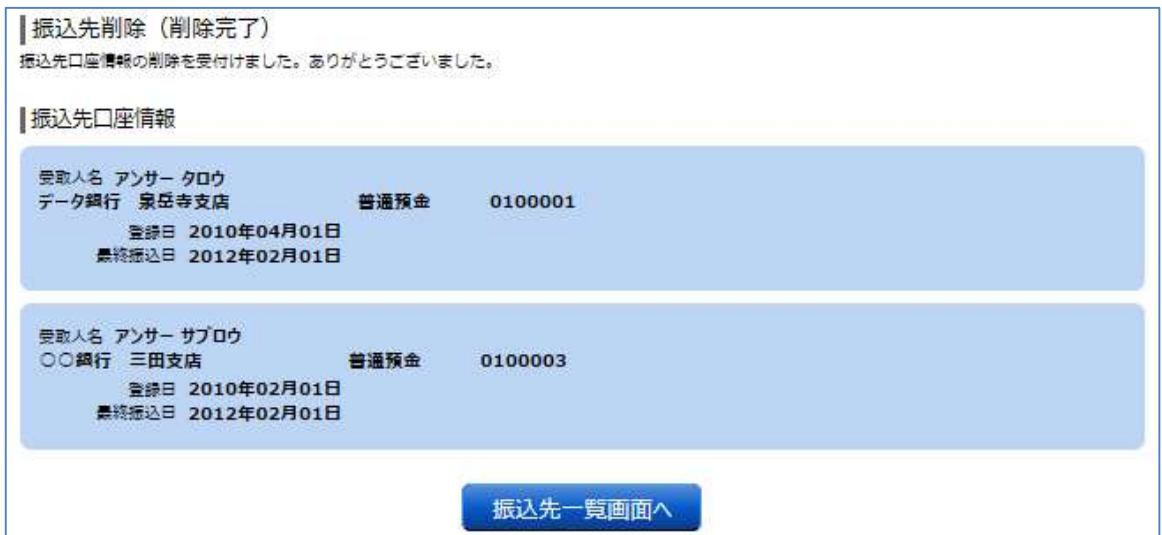

### 振込・振替の限度額変更

#### 1.メニュー操作

メニューの[振込・振替]をクリックし、表示された項目内の[振込・振替の限度額変更]を クリックしてください。

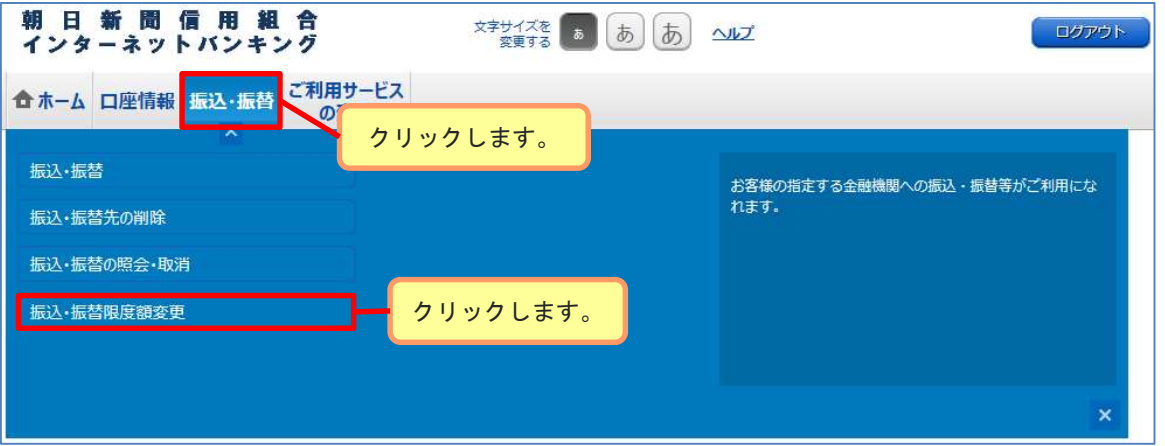

#### 2.変更内容の入力

変更後の限度額を入力後、[確認画面へ]ボタンをクリックし、「3.変更内容の確認」 へ進みます。

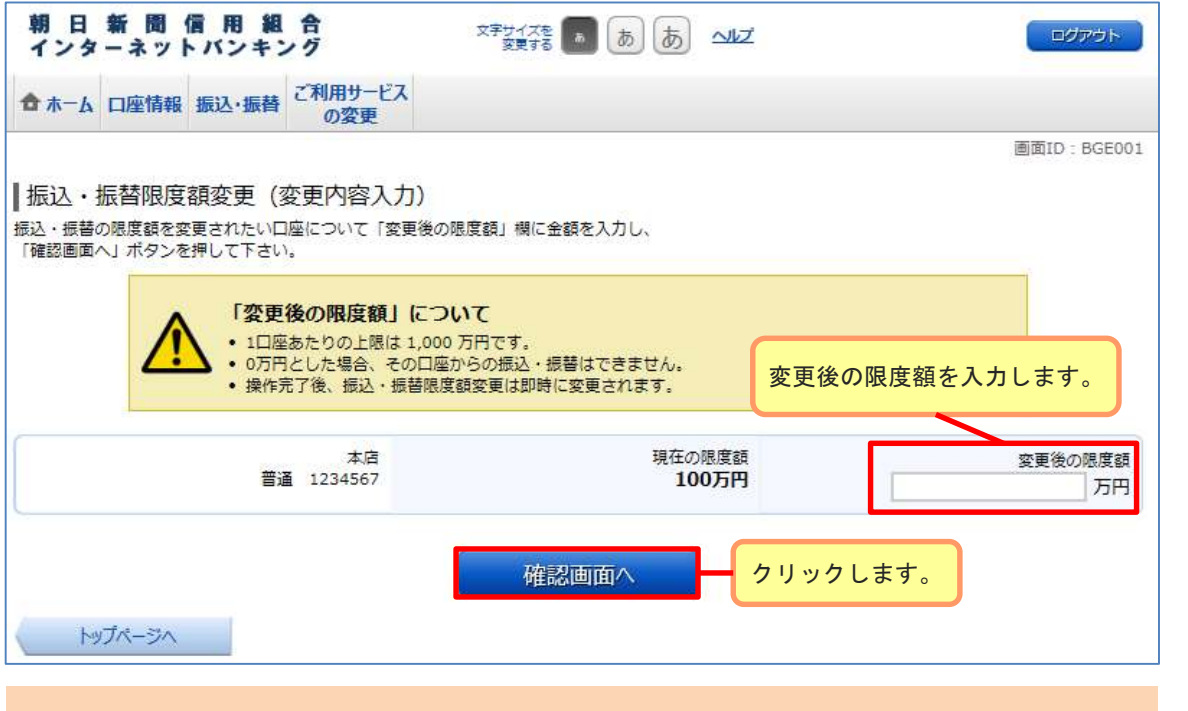

#### ≪振込限度額引き下げをご検討ください≫

振込限度額を引き下げることで、万が一、不正利用の被害にあった場合の被害額を抑えることが できますので、お客様のご利用状況に合わせて適切なご利用限度額に設定をお願いいたします。

### 振込・振替の限度額変更

#### 3.変更内容の確認

変更内容をご確認のうえ、よろしければ確認用パスワードを入力して、[変更を確定 する]ボタンをクリックし、「4.変更完了」へ進みます。

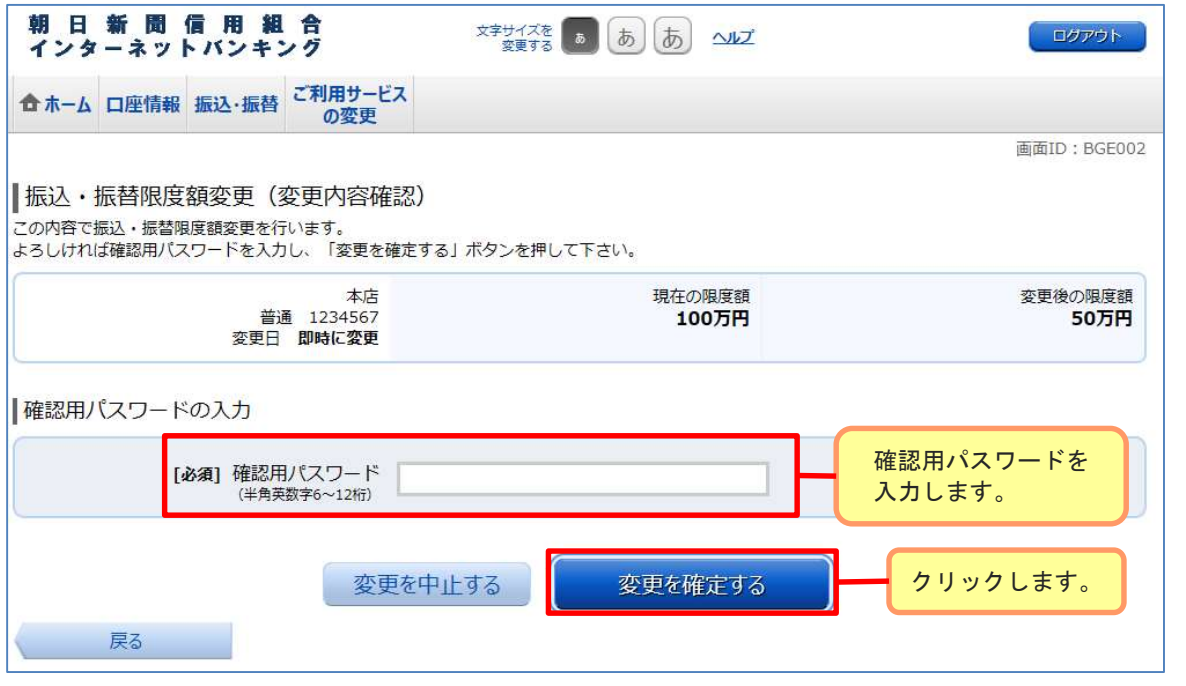

### 4.変更完了

変更内容をご確認ください。

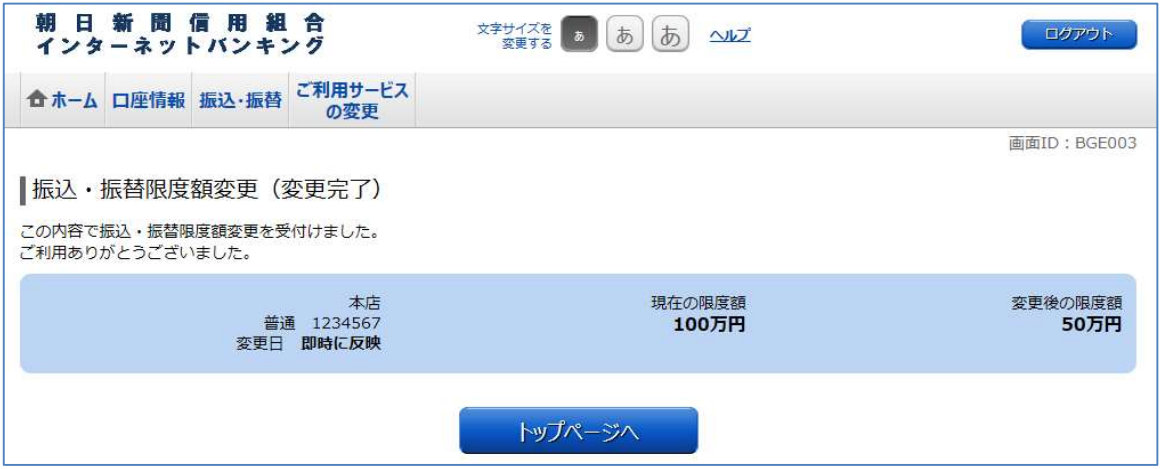

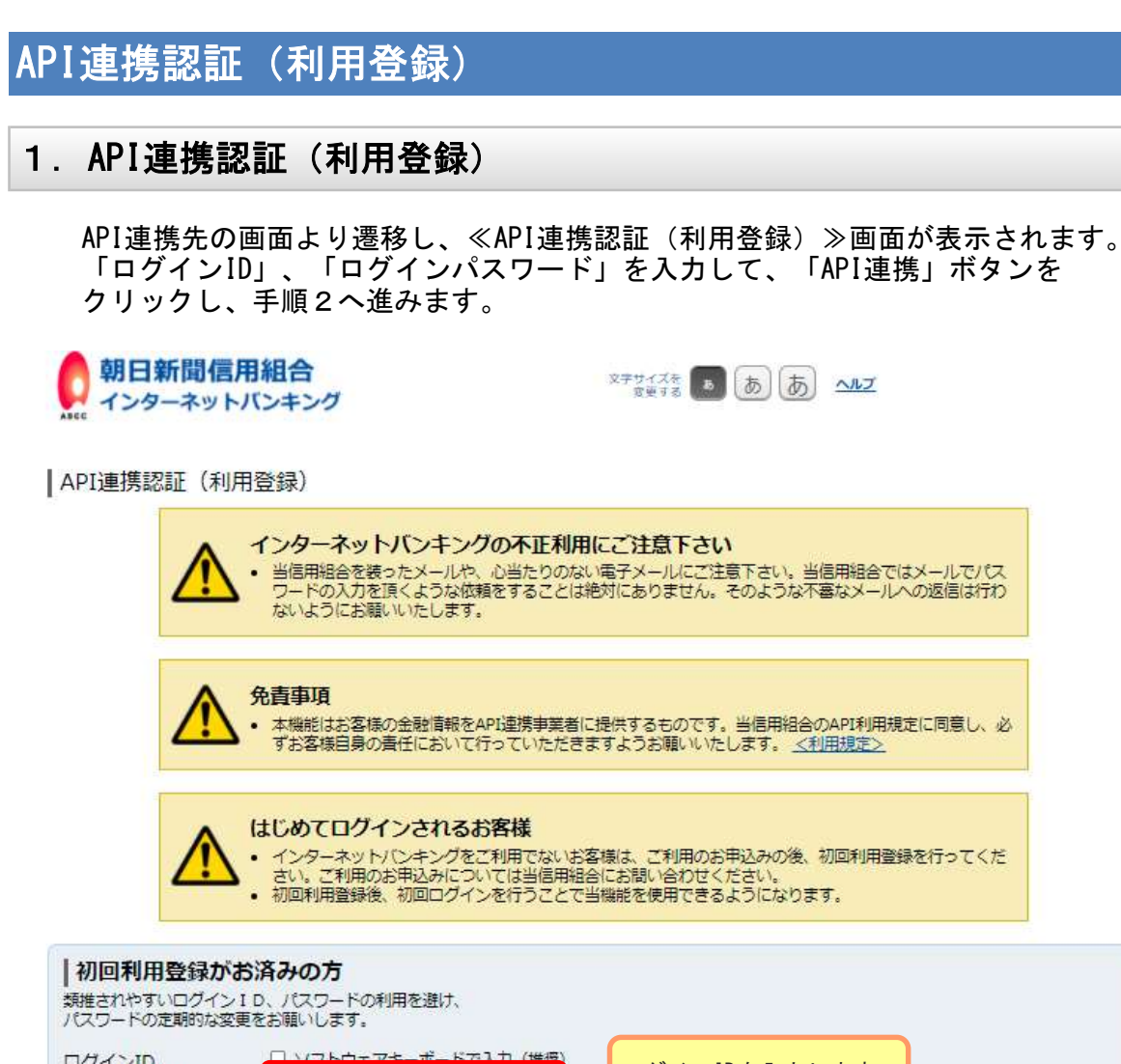

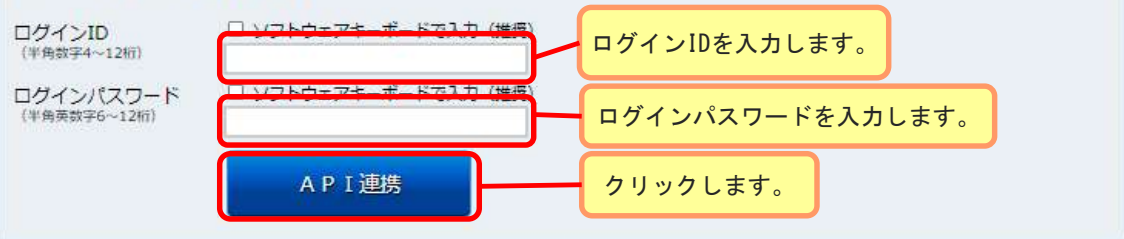

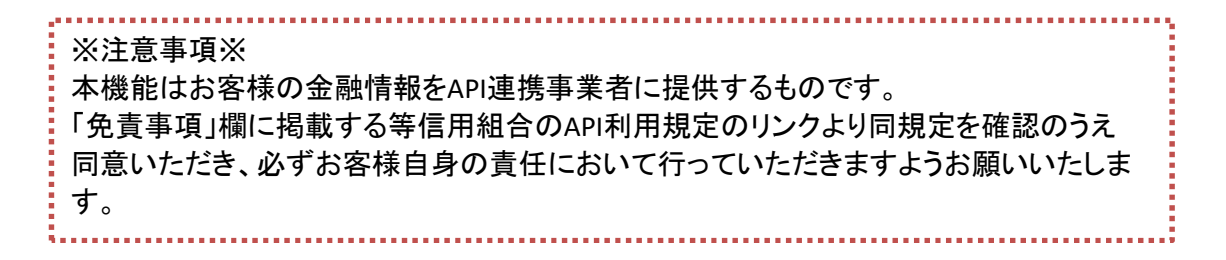

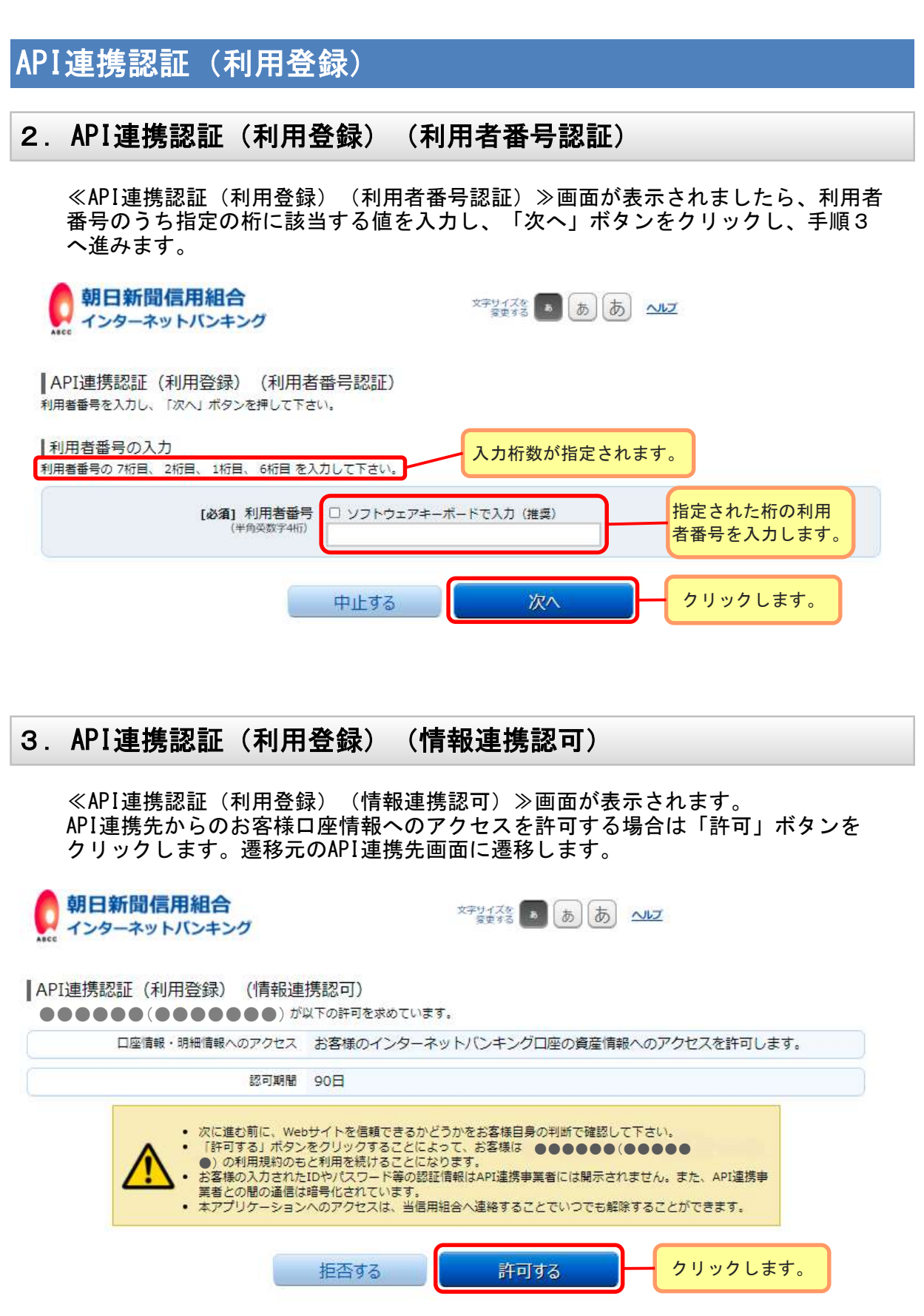

# エラーコード一覧

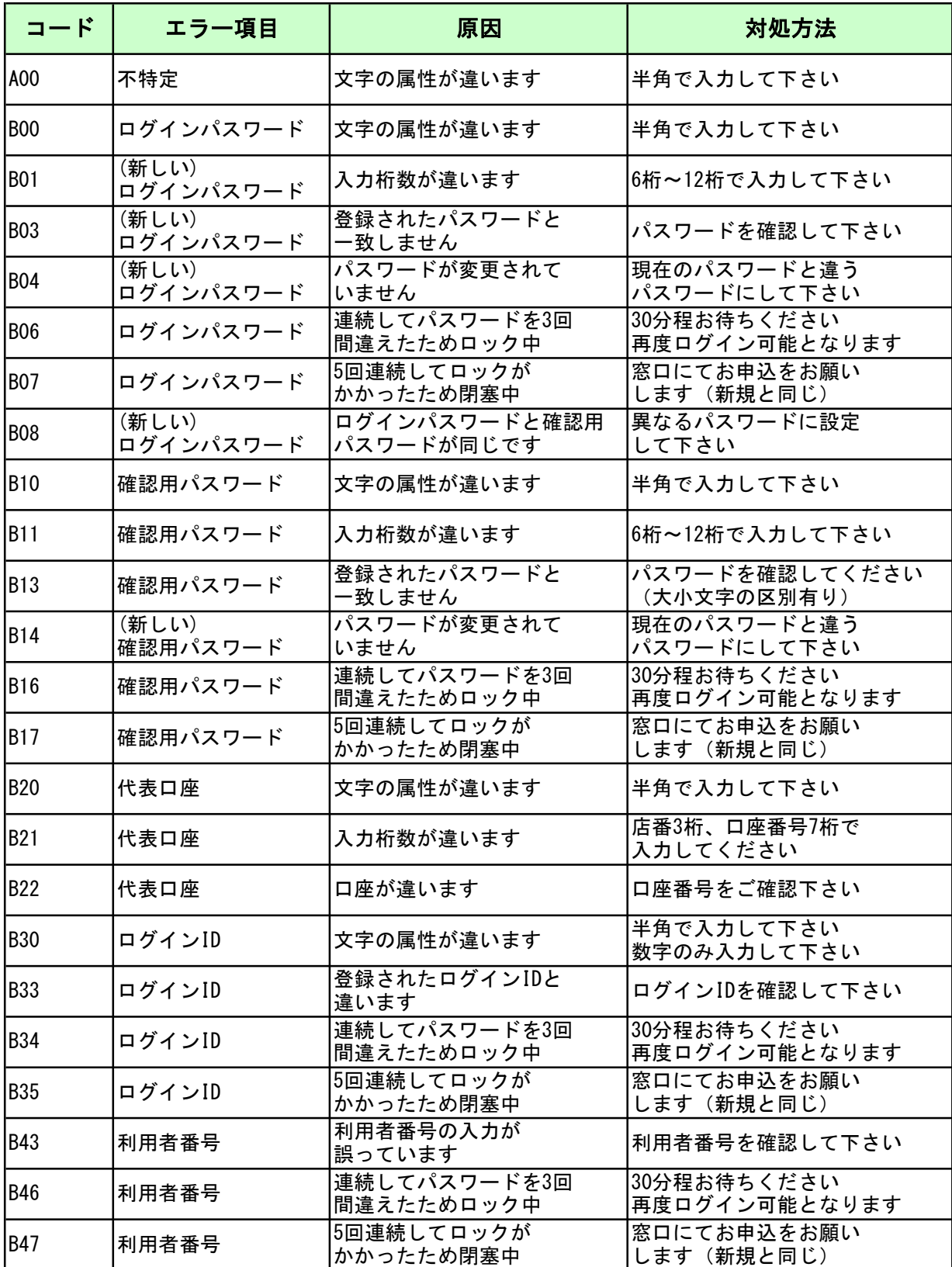